# **FUJITSU Desktop ESPRIMO**

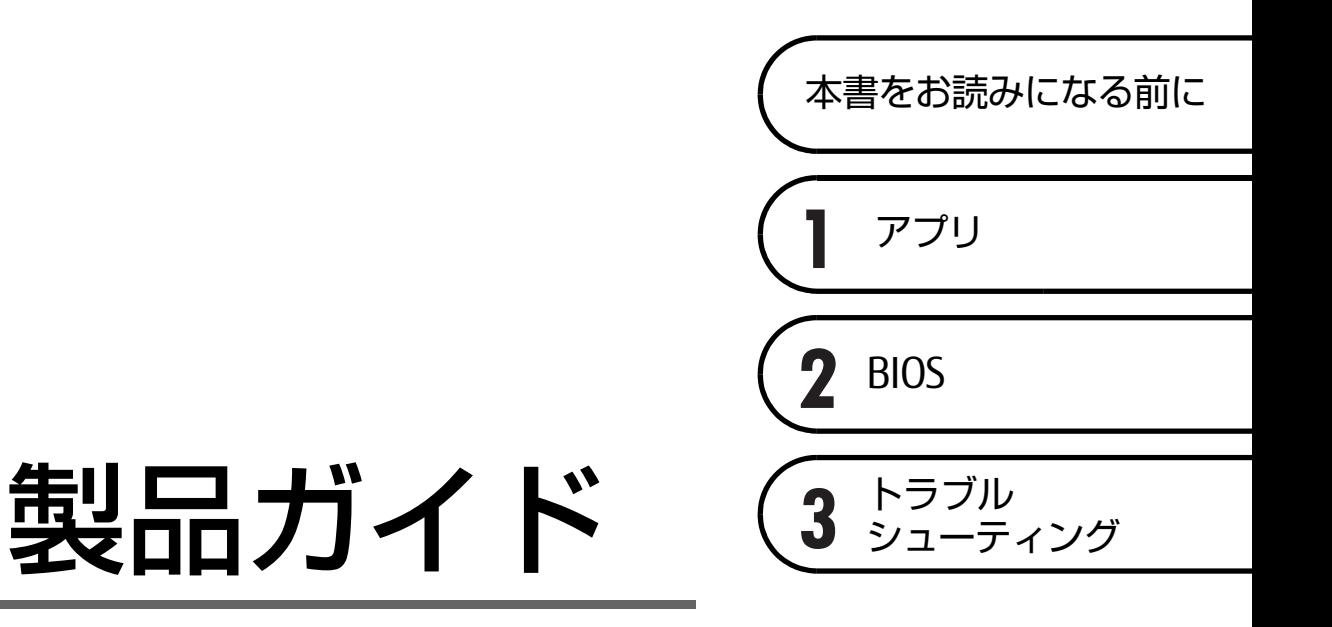

(共通編)

# 目次

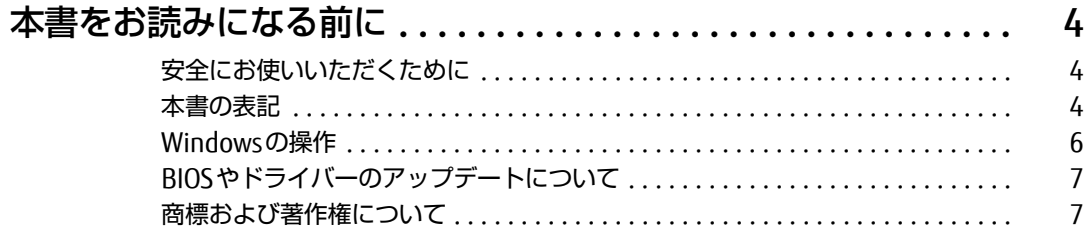

# 第1章 アプリ

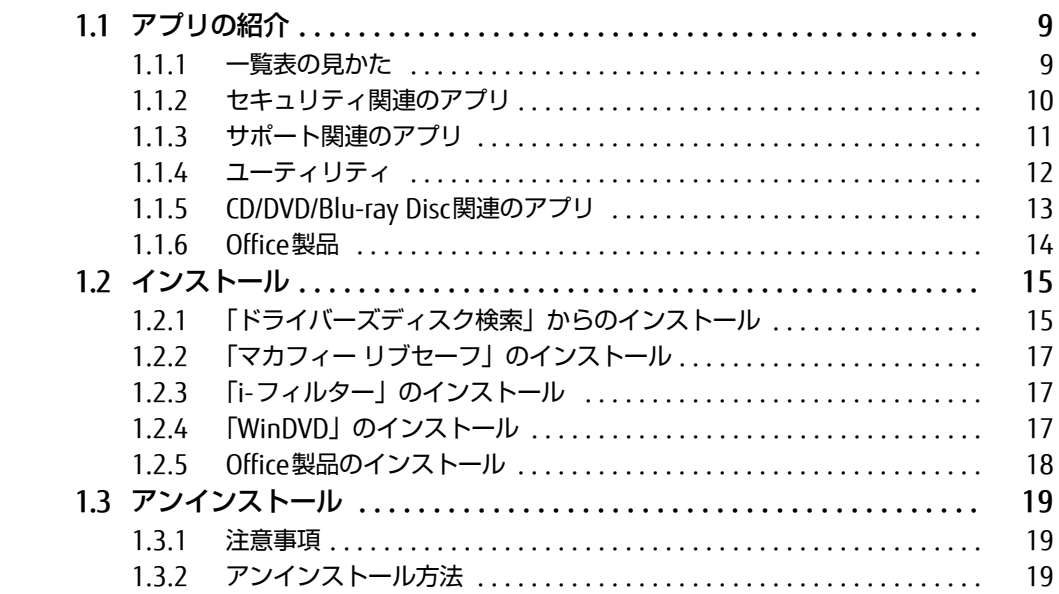

# 第2章 BIOS

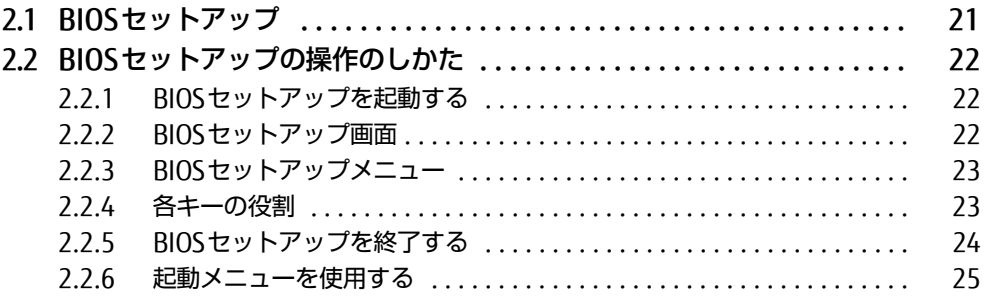

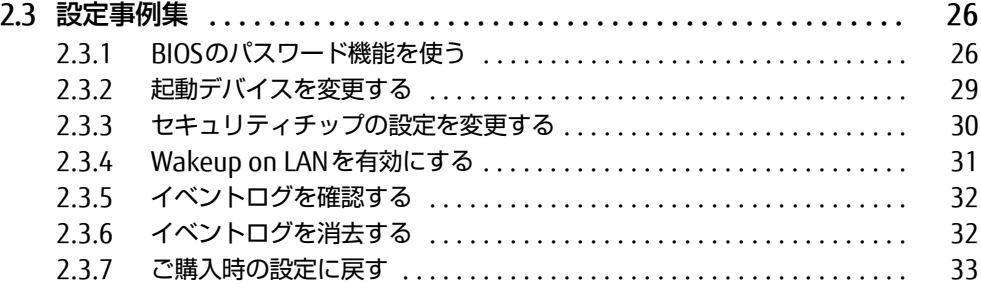

# [第3章](#page-33-0) [トラブルシューティング](#page-33-1)

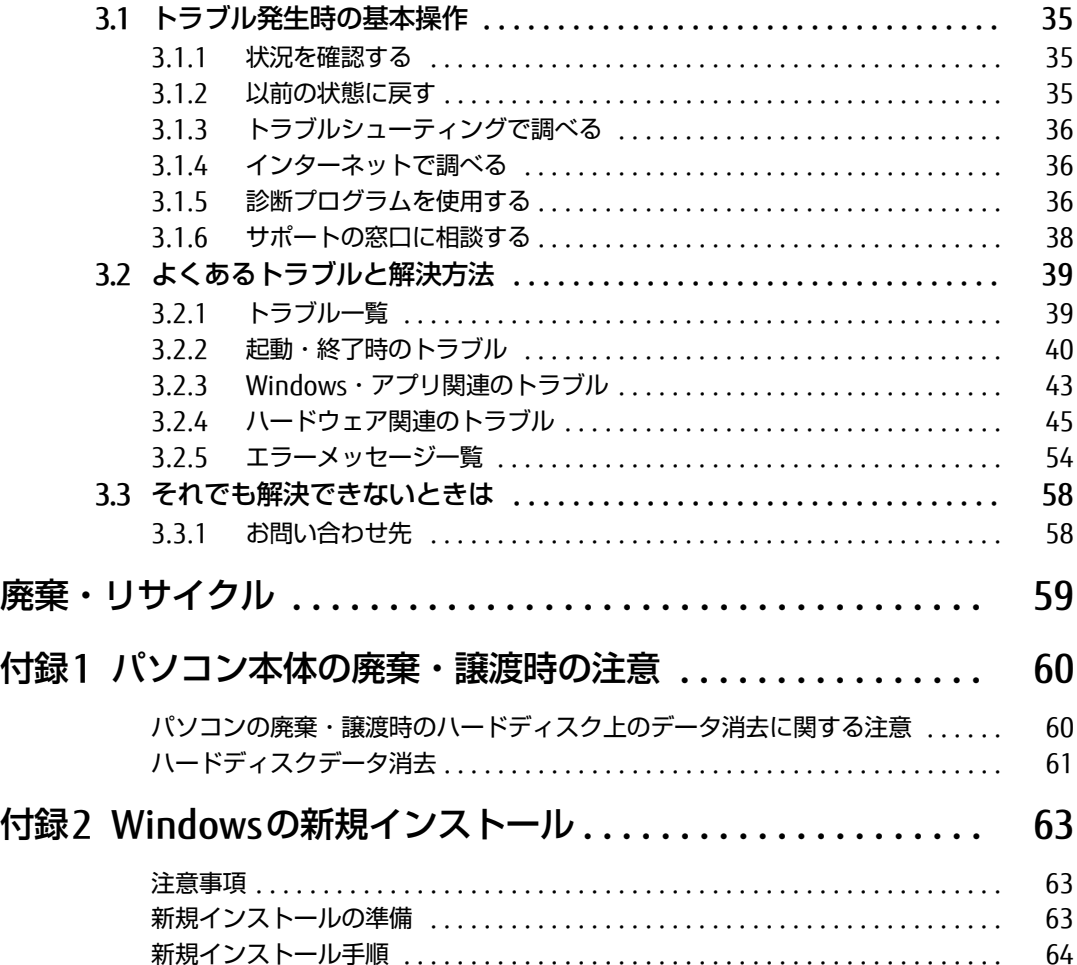

# <span id="page-3-0"></span>本書をお読みになる前に

## <span id="page-3-1"></span>安全にお使いいただくために

本製品を安全に正しくお使いいただくための重要な情報が『取扱説明書』に記載されています。 特に、「安全上のご注意」をよくお読みになり、理解されたうえで本製品をお使いください。

## <span id="page-3-2"></span>本書の表記

本書の内容は2020年8月現在のものです。お問い合わせ先やURLなどが変更されている場合 は、ご購入元へお問い合わせください。詳しくは、『取扱説明書』をご覧ください。

## ■ 本文中の記号

本文中に記載されている記号には、次のような意味があります。

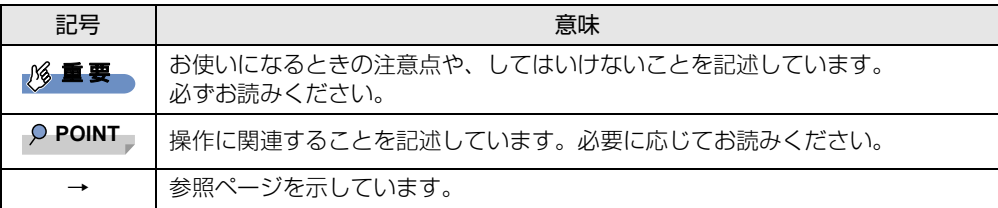

#### ■ キーの表記と操作方法

本文中のキーの表記は、キーボードに書かれているすべての文字を記述するのではなく、説 明に必要な文字を次のように記述しています。

例:【Ctrl】キー、【Enter】キー、【→】キーなど

また、複数のキーを同時に押す場合には、次のように「+」でつないで表記しています。 例: 【Ctrl】 + 【F3】 キー、【Shift】 + 【↑】 キーなど

#### ■ 連続する操作の表記

↓

本文中の操作手順において、連続する操作手順を、「→」でつなげて記述しています。

例: コントロールパネルの「システムとセキュリティ」をクリックし、「システム」をクリック し、「デバイス マネージャー」をクリックする操作

「システムとセキュリティ」→「システム」の「デバイス マネージャー」の順にクリックします。

### ■ ウィンドウ名の表記

本文中のウィンドウ名は、アドレスバーの最後に表示されている名称を表記しています。

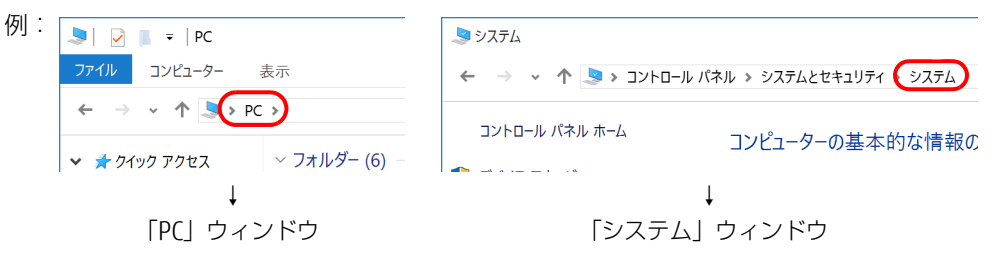

### ■ 画面例およびイラスト

本文中の画面およびイラストは一例です。お使いの機種やモデルによって、実際に表示され る画面やイラスト、およびファイル名などが異なることがあります。また、イラストは説明 の都合上、本来接続されているケーブル類を省略したり形状を簡略化したりしていることが あります。

#### ■ 周辺機器の使用

本文中の操作手順において、DVDなどを使用することがあります。 操作に必要なドライブなどが搭載されていないモデルをお使いの場合は、必要に応じて別売 の周辺機器を用意してください。

使用できる周辺機器については、富士通製品情報ページ内にある「システム構成図」[\(http://](http://www.fmworld.net/biz/fmv/product/catalog_syskou/) [www.fmworld.net/biz/fmv/product/catalog\\_syskou/](http://www.fmworld.net/biz/fmv/product/catalog_syskou/)) をご覧ください。 また、使用方法については、周辺機器のマニュアルをご覧ください。

### ■本文に記載しているディスク

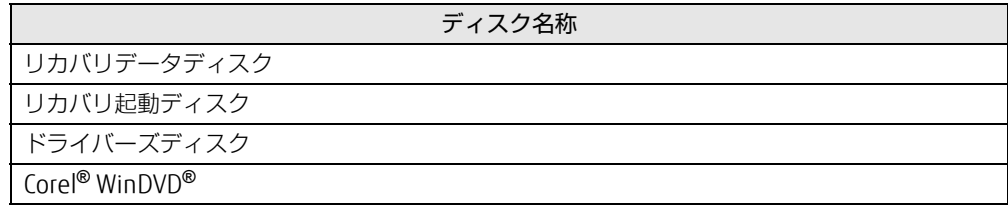

ご購入時の構成によっては、これらのディスクは添付されていません。 本パソコンに格納されているイメージからディスクを作成する必要があります。作成方法につ いては『リカバリガイド』をご覧ください。

#### ■ 本文に記載している仕様とお使いの機種との相違

ご購入時の構成によっては、本文中の説明がお使いの機種の仕様と異なる場合があります。 あらかじめご了承ください。 なお、本文内において書き分けがある箇所については、お使いの機種の情報をお読みください。

## ■ 「ハードディスク」 の記載について

フラッシュメモリディスク搭載機種の場合、このパソコンに内蔵されたハードディスクを示 す箇所は、フラッシュメモリディスクに読み替えてください。

## ■ 製品名の表記

本文中では、製品名称を次のように略して表記します。

#### □ パソコン品名

<span id="page-5-2"></span><span id="page-5-1"></span>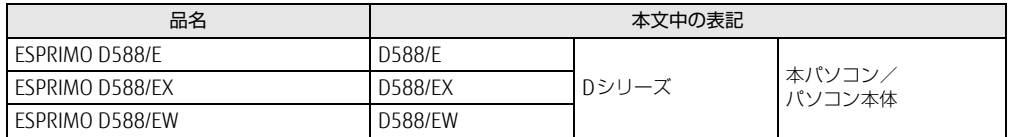

#### <span id="page-5-3"></span>□ 製品名称

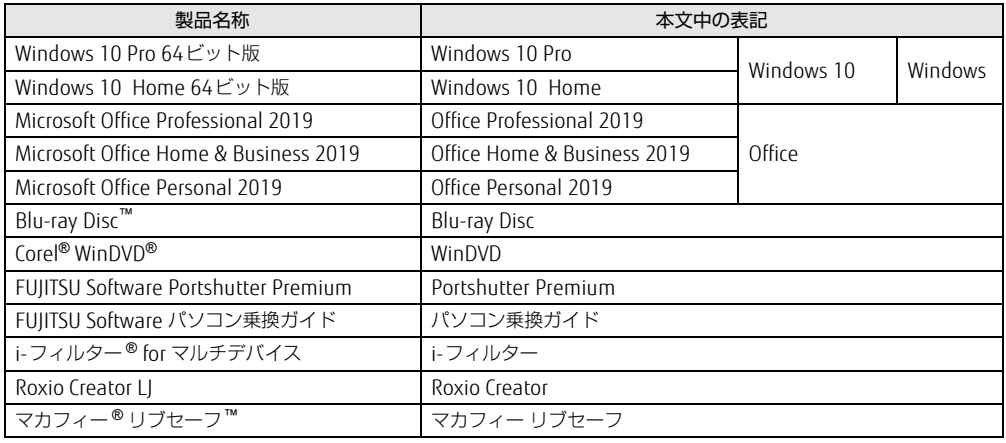

# <span id="page-5-0"></span>Windowsの操作

## <span id="page-5-4"></span>■ 「コントロールパネル」 ウィンドウ

次の手順で「コントロールパネル」ウィンドウを表示させてください。

1 「スタート」ボタン→「Windows システム ツール」→「コントロールパネル」 の順にクリックします。

## ■ Windowsのヒント

本書で説明されていないWindowsの機能については、次の操作で表示されるWindowsのヒ ントをご覧ください。

Windowsのヒントのご利用は、ネットワークに接続する必要があります。

- 1 「スタート」ボタン→「ヒント」をクリックします。
- 2 画面左側のメニューで「ヒントを参照する」をクリックします。

## ■ ユーザーアカウント制御

本書で説明しているWindowsの操作の途中で、「ユーザーアカウント制御」ウィンドウが表 示される場合があります。これは、重要な操作や管理者の権限が必要な操作の前にWindows が表示しているものです。表示されるメッセージに従って操作してください。

## <span id="page-6-0"></span>BIOSやドライバーのアップデートについて

本パソコンには、さまざまなアプリや周辺機器の接続/制御に必要なBIOS、ドライバーなど が搭載されています。

これらのアプリ、BIOS、ドライバーに対して、アップデートプログラムが提供されることが あります。

アップデートプログラムには、次のような内容が含まれています。

- 機能の向上、追加
- 操作性の向上
- 品質改善

本パソコンをより快適にお使いいただくために、常に最新版のBIOSやドライバーを適用して ください。

アップデート方法については、弊社アップデートサイト([http://www.fmworld.net/biz/fmv/](http://www.fmworld.net/biz/fmv/index_down.html) index[\\_down.html\)](http://www.fmworld.net/biz/fmv/index_down.html)をご覧ください。

#### $\heartsuit$  POINT

▶ 本パソコンには、インターネットを経由して、ドライバーやアプリの更新プログラムの有 無を定期的にチェックして通知する「アップデートナビ」が搭載されています。 [「1.1.3 サポート関連のアプリ」\(→P.11\)](#page-10-1)をご覧になり、アップデートナビを有効にし てお使いください。

# <span id="page-6-1"></span>商標および著作権について

Intel、インテル、Intel ロゴは、アメリカ合衆国および / またはその他の国における Intel Corporation の商標です。 Blu-ray Disc™は、ブルーレイディスクアソシエーションの商標です。 Corel、Corelバルーンロゴ、Roxio、Roxioのロゴ、Roxio Creator、WinDVDは、カナダ、アメリカ合衆国および/また はその他の国のCorel Corporationおよび/またはその関連会社の商標または登録商標です。 デジタルアーツ/DIGITAL ARTS、ZBRAIN、アイフィルター /i-フィルターはデジタルアーツ株式会社の登録商標です。 McAfee、マカフィー、McAfee のロゴ、LiveSafe、リブセーフは、米国法人 Intel Corporation またはMcAfee, Inc.、も しくは米国またはその他の国の関係会社における商標です。 その他の各製品名は、各社の商標、または登録商標です。 その他の各製品は、各社の著作物です。 その他のすべての商標は、それぞれの所有者に帰属します。

Copyright FUJITSU LIMITED 2020

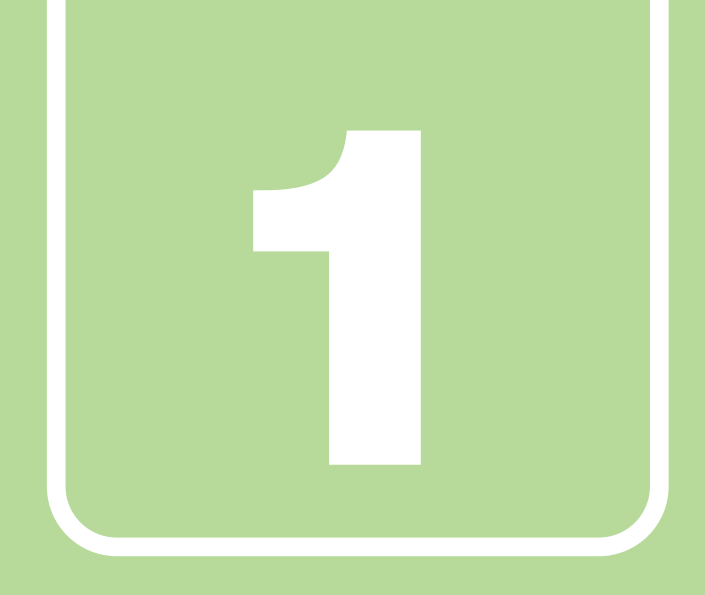

<span id="page-7-0"></span>第1章

# アプリ

<span id="page-7-2"></span><span id="page-7-1"></span>本パソコンにプレインストール(添付)されているア プリの概要や、インストール、アンインストール方法 を説明しています。

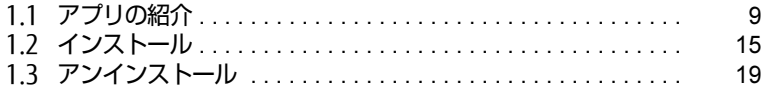

# <span id="page-8-2"></span><span id="page-8-0"></span>1.1 アプリの紹介

ここでは、本パソコンにプレインストールまたは添付されているアプリの概要と、 ご購入時の提供形態を説明しています。

ご購入時にインストールされているアプリは、削除してしまったり、データやファ イルが破損したりした場合に再インストールできるように、「ドライバーズディス ク」などに格納されています。

また、ご購入時にはインストールされておらず、お使いになる前にCドライブなど からインストールするアプリもあります。

各アプリの格納場所は、次ページ以降の一覧表で確認してください。

その他の情報については次をご覧ください。

- アプリの使い方 ヘルプまたは「Readme.txt」などの説明ファイルをご覧ください。 ヘルプは、【F1】キーを押したり「ヘルプ」をクリックしたりすることで表示されます。
- インストール方法 「1.2 [インストール」\(→](#page-14-0)P.15)をご覧ください。
- カスタムメイドのアプリおよび一部のアプリ インターネット上のマニュアル[\(http://www.fmworld.net/biz/fmv/support/fmvmanual/](http://www.fmworld.net/biz/fmv/support/fmvmanual/)) の機能別のマニュアルをご覧ください。

# <span id="page-8-1"></span>1.1.1 一覧表の見かた

アプリ一覧表の欄にある項目や記号について説明します。

● ご購入時のアプリの提供形態について

- : ご購入時にインストール済み
- ◆ : ご購入時にインストール済み (「ドライバーズディスク」にも格納されています)
- ◇:Cドライブに格納(ご購入時はインストールされていません)
- ▲ :「ドライバーズディスク」に格納(ご購入時はインストールされていません)
- ◎ :アプリの専用ディスクに格納(ご購入時はインストールされていません)
- :起動メニューより選[択\(→P.25\)](#page-24-1)

「ドライバーズディスク」や各アプリのディスクは、本パソコンのハードディスクに格納 されています。

ディスクがお手元にない場合は、ハードディスクからディスクを作成してください。 作成方法については『リカバリガイド』をご覧ください。

# <span id="page-9-0"></span>1.1.2 セキュリティ関連のアプリ

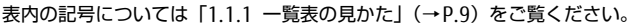

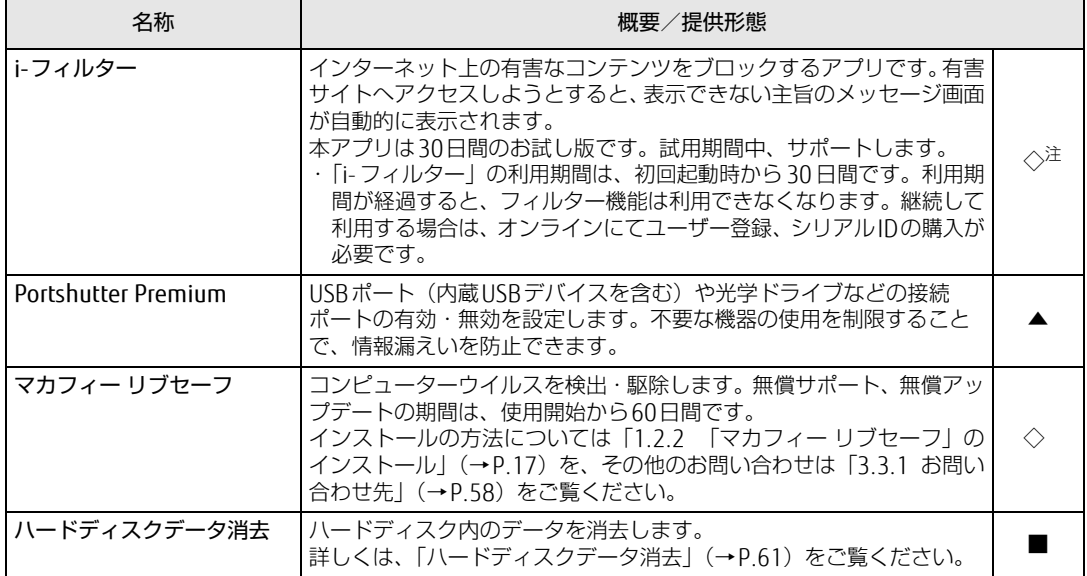

<span id="page-9-1"></span>注 :「i-フィルター」は「ドライバーズディスク」にも格納されていますが、Cドライブに格納されたデータからインストールし てください[。\(→P.17\)](#page-16-1)

# <span id="page-10-1"></span><span id="page-10-0"></span>1.1.3 サポート関連のアプリ

表内の記号について[は「1.1.1 一覧表の見かた」\(→P.9\)を](#page-8-1)ご覧ください。

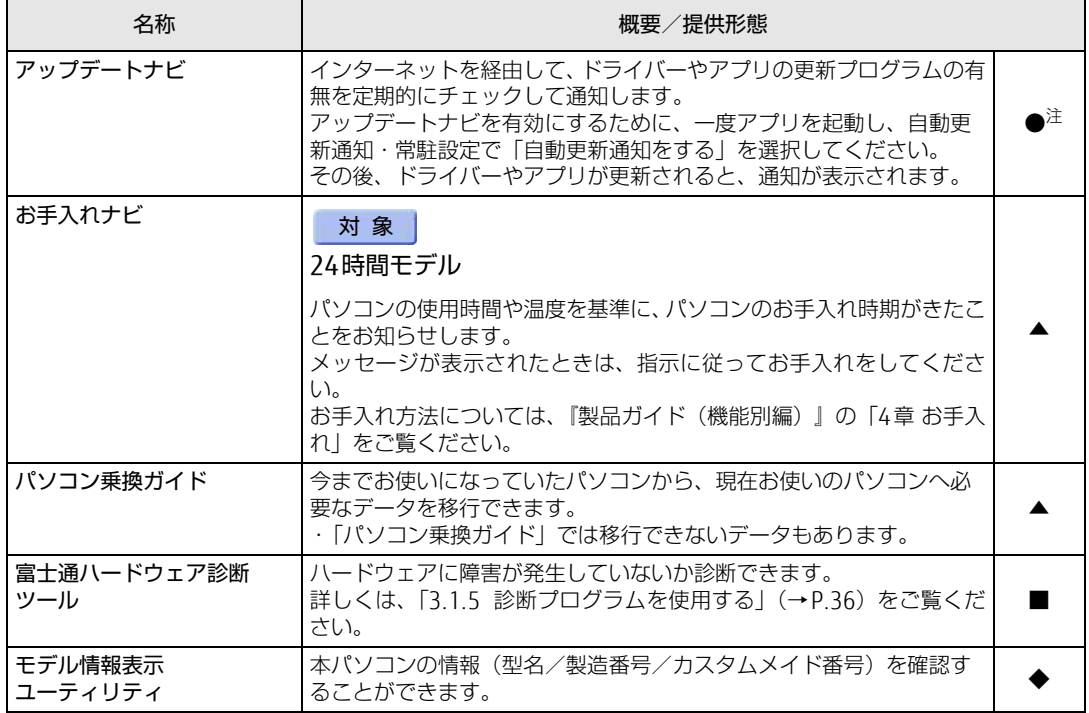

<span id="page-10-2"></span>注 : 本アプリは「ドライバーズディスク」には格納されていません。<br>- 再インストールする場合は、ストアから本アプリをインストールする必要があります。<br>- ※ストアのURLやインストール時の注意については、「ドライバーズディスク | 内にある 「Readme.txt | をご確認ください。

# <span id="page-11-0"></span>1.1.4 ユーティリティ

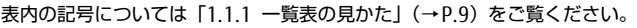

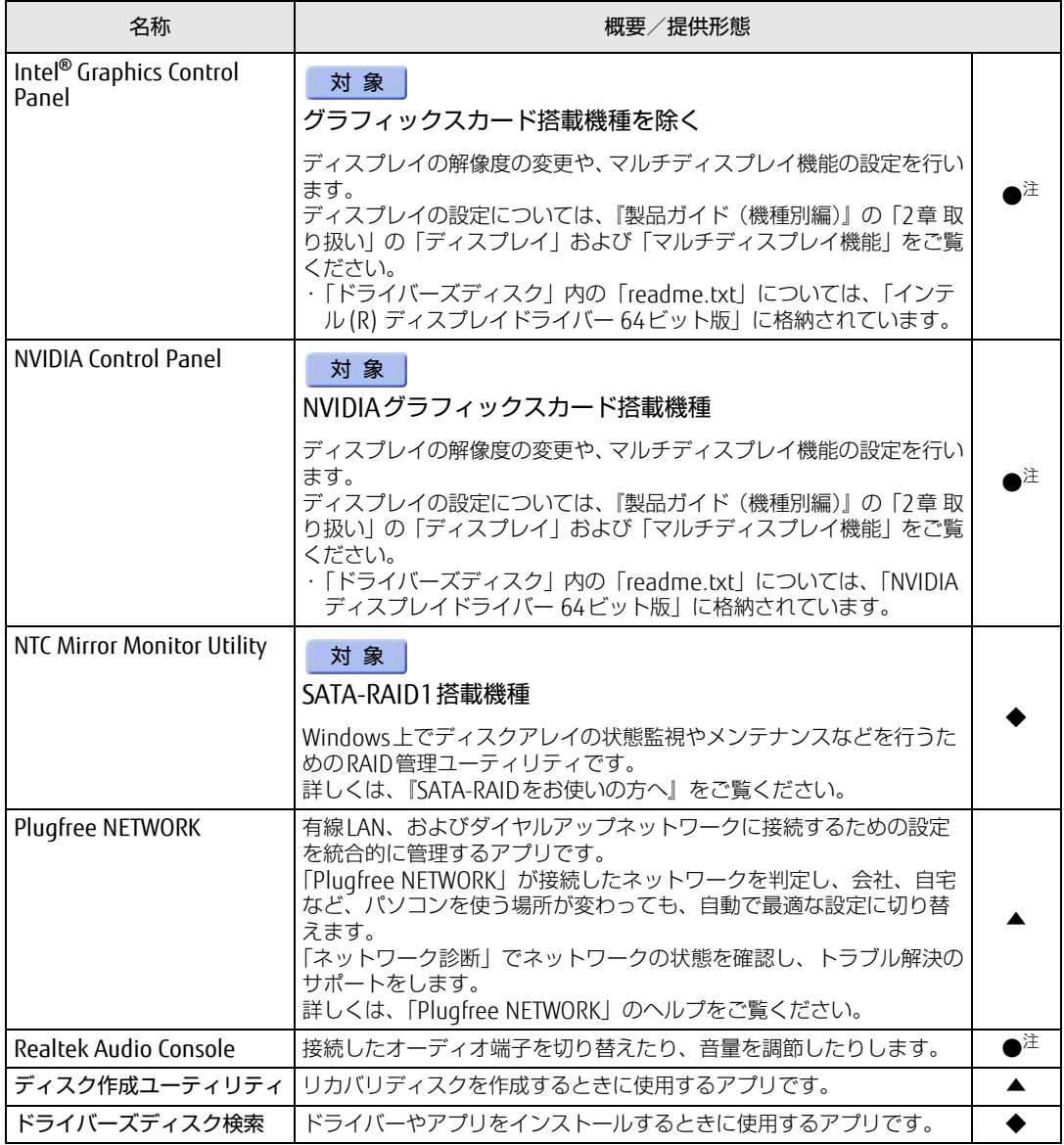

<span id="page-11-1"></span>

注 : 本アプリは「ドライバーズディスク」には格納されていません。<br>- 再インストールする場合は、ストアから本アプリをインストールする必要があります。<br>- ※ストアのURLやインストール時の注意については、「ドライバーズディスク」内にある 「Readme.txt」 をご確認ください。

# <span id="page-12-0"></span>1.1.5 CD/DVD/Blu-ray Disc関連のアプリ

表内の記号について[は「1.1.1 一覧表の見かた」\(→P.9\)を](#page-8-1)ご覧ください。

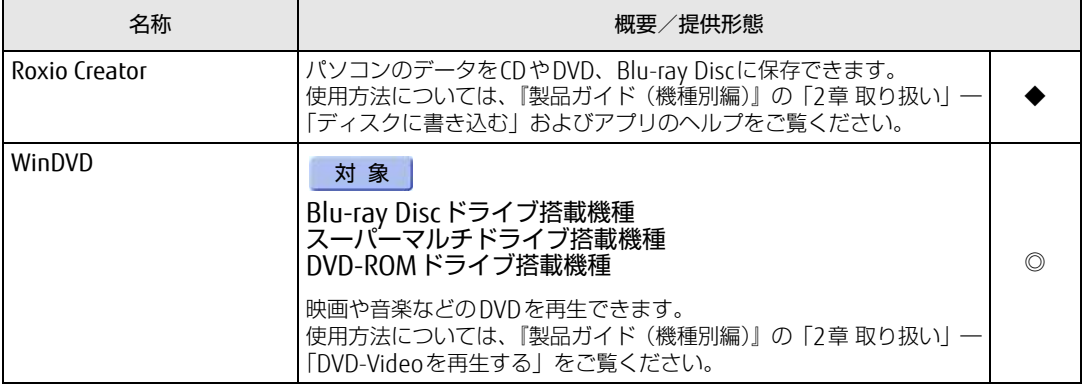

# <span id="page-13-0"></span>1.1.6 Office製品

カスタムメイドで選択したアプリをご覧ください。

ご購入時にOfficeはインストールされています。Officeをお使いになる場合は、プロダクト キーの入力とライセンス認証が必要です。詳しくは、「1.2.5 O[ffice製品のインストール」](#page-17-0) [\(→](#page-17-0)P.18)またはアプリに添付のマニュアルをご覧ください。

# 8重要

▶ リカバリを実行した場合、Officeはインストールされません。 マイクロソフト社のホームページ[\(http://www.office.com/jppipcsetup/](http://www.office.com/jppipcsetup/))からOffice製 品をダウンロードしてください。

表内の記号について[は「1.1.1 一覧表の見かた」\(→P.9\)を](#page-8-1)ご覧ください。

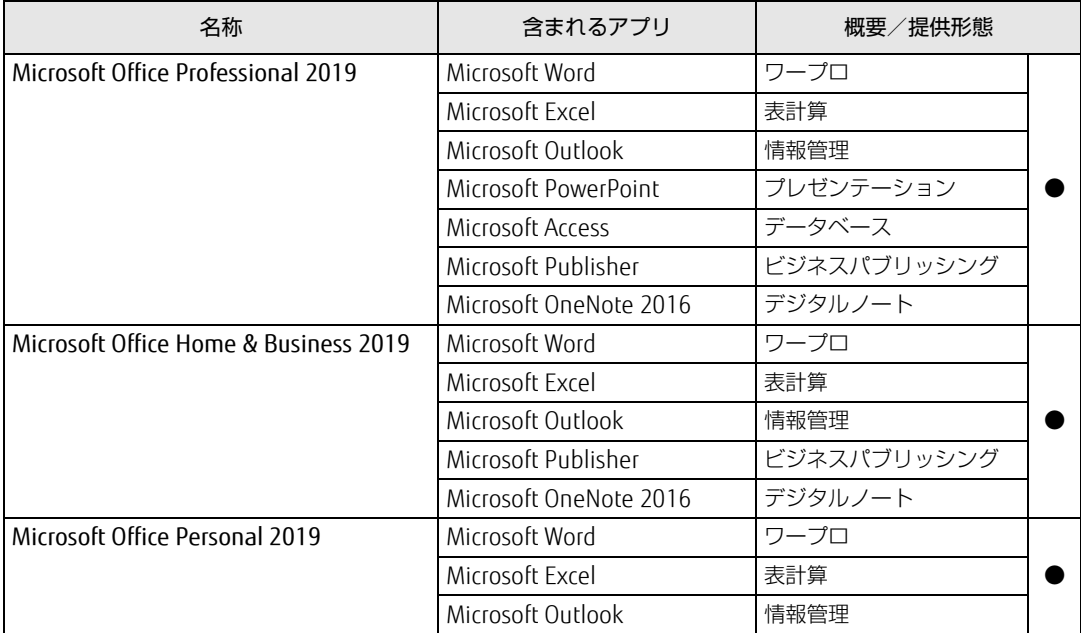

<span id="page-14-3"></span><span id="page-14-0"></span>1.2 インストール

インストール方法はお使いになるアプリにより異なります。 データの格納されたフォルダー内にある「Readme.txt」などの説明ファイルや、 機能別マニュアル、アプリに添付のマニュアルなどを必ずご確認のうえ、手順に 従ってインストールしてください。

## 重 要

- ▶ 誤ったドライバーをインストールした場合、本パソコンが正しく動作しなくなり、リカバ リが必要となることがあります。必ずOSや機種名を確認し、正しいドライバーを使用し てください。
- ▶ すでにインストールされているドライバーについては、特に問題がない限りインストール しないでください。
- ▶ 管理者アカウントでWindowsにサインインしてからインストールしてください。

# <span id="page-14-1"></span>1.2.1 「ドライバーズディスク検索」からのインストール

## 8重要

▶ 本パソコンにプレインストールされているアプリやドライバーの一部は、ドライバーズ ディスク検索に格納されていないものもあります。 再インストールする場合には、ストアからインストールする必要があります。 各アプリやドライバーのフォルダに格納されている「Readme.txt」に、ストアのURLや インストール時の注意について記載していますので、必ずご確認ください。

「ドライバーズディスク」<sup>([注\)](#page-14-2)</sup>とハードディスクに格納されているアプリやドライバーは、 「ドライバーズディスク検索」からインストールできます。

<span id="page-14-2"></span>注 : ・「i-フィルター」をインストールする場合は[、「1.2.3 「i-フィルター」のインストール」\(→P.17\)](#page-16-1)をご覧 ください。 ・「WinDVD」をインストールする場合は[、「1.2.4 「WinDVD」のインストール」\(→P.17\)を](#page-16-2)ご覧ください。

18重要

- ▶ 次のアプリは「ドライバーズディスク検索」からインストールできません。各アプリのイ ンストールをご覧ください。
	- ・マカフィー リブセー[フ\(→P.17\)](#page-16-0)
	- ・Office製[品\(→P.18\)](#page-17-0)
- ▶ 「ドライバーズディスク」は、本パソコンのハードディスクに格納されています。 ディスク がお手元にない場合はハードディスクからディスクを作成してください。作成方法につい ては『リカバリガイド』をご覧ください。
- ▶ ドライバーやアプリのアップデート版は、弊社アップデートサイトに公開されています。 システムの安定稼働のため、常に最新版のドライバーやユーティリティを適用することを お勧めします。なお、本パソコンに搭載されているすべてのドライバーやアプリが公開さ れているわけではありません。
- 1 次の操作を行います。
	- ●ディスクからインストールする場合
	- 1. ディスクをセットします。 「ドライバーズディスク検索」が起動します。

#### $\overline{P}$  POINT

- 画面右下にメッセージが表示された場合は、そのメッセージをクリックし、続けて 「DRVCDSRC.exeの実行」をクリックしてください。
- ▶ 「ドライバーズディスク検索」が起動しない場合は、次のように操作してください。
	- 1. 「スタート」ボタンを右クリックし、「エクスプローラー」をクリックします。
	- 2. ウィンドウ左の「PC」をクリックします。
	- 3. ディスクをセットしたドライブのアイコンを右クリックし、表示されたメニューか ら「自動再生を開く」をクリックします。
	- 4. 「DRVCDSRC.exeの実行」をクリックします。
- ●ハードディスクのデータからインストールする場合
	- 1.「スタート」ボタン→「Fujitsu -ドライバーズディスク検索」→「ドライバーズ ディスク検索(ハードディスク)」の順にクリックします。
- 2. メッセージが表示されたら、「OK」をクリックします。 「ドライバーズディスク検索」が起動します。
- 2 「ソフトウェアの検索条件」で機種名が選択できる場合は、お使いの機種名を 選択します。
- 3 「ソフトウェアの検索条件」でお使いのOSを選択します。
- 4 「種別」に「すべて」を選択します。
- 5 インストールするアプリを選択します。 「内容」に、インストールするアプリのフォルダーが表示されます。
- 6 「インストール方法の確認」をクリックします。 Readmeなどのテキストファイルを選択するウィンドウが表示されます。
- 7 テキストファイルを選択し、「開く」をクリックします。 テキストファイルの手順に従って、ドライバーをインストールしてください。
	- ●Portshutter Premiumをインストールする場合 デバイス制御、ネットワーク制御でインストール方法が異なります。 それぞれのアプリの説明書をご覧になりインストールしてください。 ・デバイス制御 「PortshutterPremiumDevice」フォルダの「操作マニュアル .pdf」 ・ネットワーク制御 「PortshutterPremiumNetwork」フォルダの「操作マニュアル .pdf」
	- ドライバーのインストール完了後、本パソコンが再起動します。

# <span id="page-16-0"></span>1.2.2 「マカフィー リブセーフ」のインストール

## $\overline{P}$  POINT  $\overline{P}$

- ▶ 「マカフィー リブセーフ」をインストールしていると、お使いのアプリによっては正常に インストールされなかったり、不具合が発生したりすることがあります。
- 1 次のファイルをご覧になり、インストールします。 C:\Fujitsu\Bundle\MLS\Readme.txt
- 2 インストールが完了したら本パソコンを再起動します。

## 18重要

- ▶ ウイルス定義ファイルは、常に最新の状態でお使いください。詳しくは「マカフィー リブ セーフ」のヘルプをご覧ください。
- ▶ ウイルス定義の更新は、システム管理者の指示に従って実行してください。
- ▶ 定義を更新するには、インターネットに接続できる環境が必要です。

# <span id="page-16-1"></span>1.2.3 「i-フィルター」のインストール

Cドライブに格納されています。次のファイルをご覧になり、インストールしてください。 C:\Fujitsu\Bundle\I-Filter\Readme.txt

# <span id="page-16-2"></span>1.2.4 「WinDVD」のインストール

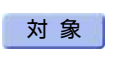

対 象 Blu-ray Discドライブ搭載機種 スーパーマルチドライブ搭載機種 DVD-ROMドライブ搭載機種

「Corel® WinDVD®」ディスクからインストールします。 インストール方法については、ディスク内の「DVDreadme.txt」をご覧ください。

## 重 要

▶ 「Corel<sup>®</sup> WinDVD<sup>®</sup>」ディスクは、本パソコンのハードディスクに格納されています。 ディスクがお手元にない場合はハードディスクからディスクを作成してください。作成方 法については『リカバリガイド』をご覧ください。

# <span id="page-17-0"></span>1.2.5 Office製品のインストール

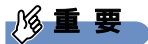

- ▶ インターネットに接続して操作してください。
- ▶ Microsoftアカウントが必要となる場合があります。
- 1 「スタート」ボタン→「Word」の順にクリックします。
- 2 この後は、画面に従って操作します。 ・プロダクトキーの入力 プロダクトキーは、プロダクトキーカードに貼付されています。 ・使用許諾契約の同意

ライセンス条項を表示して必ずお読みください。

Office製品のご利用は「Officeの更新」を適用して、常に最新の状態に更新してください。

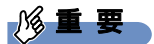

▶ ご購入時に添付のディスクを使ってリカバリを実行した場合、Office製品はインストール されません。マイクロソフト社のホームページからOffice製品をダウンロードしてくださ い。

インストール方法については、次のホームページをご覧ください。 <http://www.office.com/jppipcsetup/>

オフライン(インターネットに接続できない場合)での再インストールは、媒体の購入が 必要です。

詳しくは、マイクロソフト社のサポート窓口にお問い合わせください。

# <span id="page-18-0"></span>1.3 アンインストール

# <span id="page-18-1"></span>1.3.1 注意事項

アプリをアンインストールする場合は、次の点に注意してください。

- アプリをすべて終了してからアンインストールを始めること
- DLLファイルは削除しないこと アンインストール時に次のようなメッセージが表示されることがあります。 「このDLLは複数のソフトウェアで使用されている可能性があります。削除を行いますか」 このDLLファイルを削除すると、他のアプリが正常に動作しなくなることがあります。ア プリのマニュアル、ヘルプ、または「Readme.txt」などの説明ファイルで、特に指示が ない場合はDLLファイルは削除しないことをお勧めします。

# <span id="page-18-2"></span>1.3.2 アンインストール方法

- 一般的に、次の方法があります。
- アンインストール機能を使用する アプリにアンインストール機能が用意されている場合があります。
- ●「プログラムのアンインストールまたは変更|機能を使用する 次の手順で削除することができます。
	- 1. 「スタート」ボタン→ 【図】(設定) → 「アプリ」の順にクリックします。
	- 2. 画面左側のメニューで「アプリと機能」をクリックします。
	- 3. 画面右側の関連設定の「プログラムと機能」をクリックします。 「プログラムと機能」が表示されます。
	- 4. 削除したいアプリを右クリックし、表示されたメニューから「アンインストール」を 選択します。

アンインストール方法はアプリによって異なります。詳しくは、各アプリのマニュアル、ヘ ルプ、または「Readme.txt」などの説明ファイルをご覧ください。

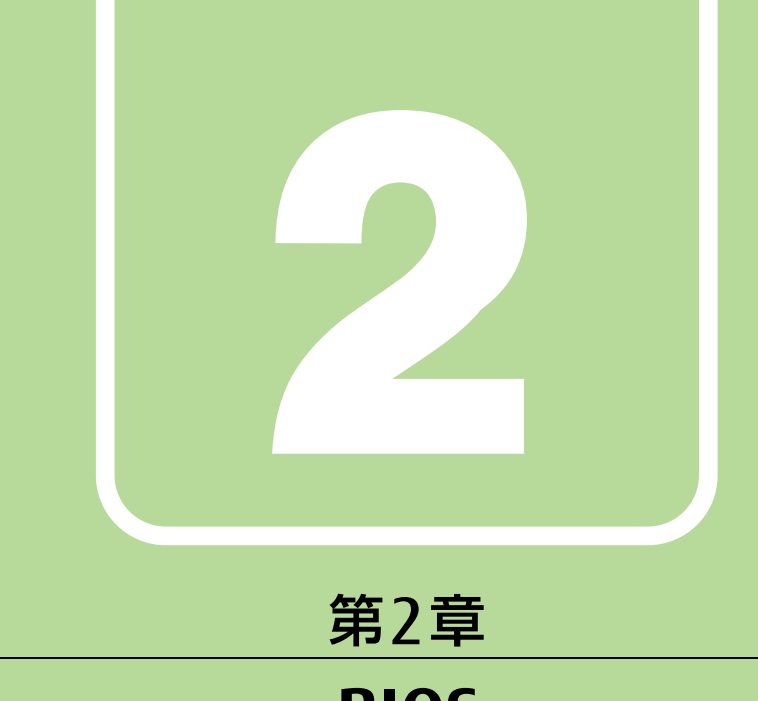

# BIOS

# <span id="page-19-1"></span><span id="page-19-0"></span>BIOSセットアップについて説明しています。

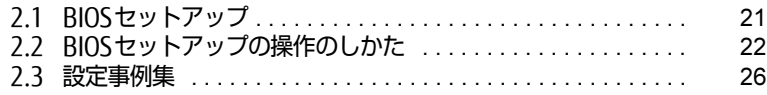

# <span id="page-20-1"></span><span id="page-20-0"></span>2.1 BIOSセットアップ

BIOSセットアップは、メモリやハードディスクなどのハードウェアの環境を設定す るためのプログラムです。

本パソコンご購入時には、すでに最適なハードウェア環境に設定されています。次 のような場合にBIOSセットアップの設定を変更します。

- ・特定の人だけが本パソコンを利用できるように、本パソコンにパスワードを設定 するとき
- ・起動デバイスを変更するとき
- ・セキュリティチップの設定を変更するとき
- ・Wakeup on LANの設定を変更するとき
- ・起動時の自己診断(POST)にBIOSセットアップをうながすメッセージが表示さ れたとき

## 8重要

- BIOSセットアップの設定は、必ず電源を完全に切ってから行ってください。電源の切り 方は、『製品ガイド(機種別編)』の「2章 取り扱い」―「電源を切る」をご覧ください。
- ▶ BIOSセットアップは正確に設定してください。 設定を間違えると、本パソコンが起動できなくなったり、正常に動作しなくなったりする ことがあります。 このような場合には、変更した設定値を元に戻すか、ご購入時の設定に戻して本パソコン を再起動してください。
- ▶ 起動時の自己診断中は、電源を切らないでください。

# <span id="page-21-3"></span><span id="page-21-0"></span>2.2 BIOSセットアップの操作のしかた

<span id="page-21-4"></span>ここでは、BIOSセットアップの起動と終了、および基本的な操作方法について説明 しています。

## <span id="page-21-1"></span>2.2.1 BIOSセットアップを起動する

- 1 【F2】キーまたは【Esc】キーを押したまま、本パソコンの電源を入れます。
- 2 BIOSセットアップ画面が表示されたら、【F2】キーまたは【Esc】キーを離します。 パスワード入力画面が表示された場合はパスワードを入力(→P[.28\)](#page-27-0)し、すぐに 【F2】キーまたは【Esc】キーを押してください。

 $\overline{P}$  POINT  $\overline{P}$ 

▶ Windowsが起動してしまった場合は、本パソコンの電源を完全に切ってからもう一度操 作してください。電源の切り方は、『製品ガイド(機種別編)』の「2章 取り扱い」―「電 源を切る」をご覧ください。

# <span id="page-21-2"></span>2.2.2 BIOSセットアップ画面

BIOSセットアップ画面の各部の名称と役割は、次のとおりです。 各項目についての説明は「項目ヘルプ」を、操作方法は「2.2.4 各[キーの](#page-22-1)役割」(→P.23) をご覧ください。

| Aptio Setup Utility-Copyright (C) nnnn American Megatrends, Inc.<br>詳細<br>セキュリティ 電源管理 イベントログ 起動<br>終了<br>メイン |                                                                                                    |                                                                                                    | 1 メニューバー                                                                                                  |
|----------------------------------------------------------------------------------------------------|----------------------------------------------------------------------------------------------------|----------------------------------------------------------------------------------------------------|----------------------------------------------------------------------------------------------------|
| BIOS情報<br>BIOSベンダー<br>カスタマイズ<br>コア版数<br>システム情報<br>言語 (Language)<br>システム日付<br>システム時刻<br>アクヤスレベル               | American Megatrends<br><b>FUJITSU</b><br>n. n. n. n.<br>[日本語]<br>「日曜日 01/01/2014]<br>[01:23:45]<br>管理者<br>Version <b>WORDOM</b> Copyright (C) nnnn American Megatrends, Inc. | BIOSセットアップや自己診断画面<br>で表示する言語を選択します。<br>---: メニュー選択<br>11:項目選択<br>Enter: 選択<br>+/-:値の変更<br>F1: 一般ヘルプ<br>F2: 変更前の値に戻す<br>F3:標準設定の値を読み込む<br>F4:保存して終了<br>ESC: メニュー終了 | メニュー名が表示され<br>ます。<br>2 設定フィールド<br>選択しているメニュー<br>の設定項目と、現在の<br>設定値が表示されます。<br>3 キー一覧<br>設定時に使うキーの一覧<br>です。 |

(機種により表示が異なる場合があります)

# <span id="page-22-0"></span>2.2.3 BIOSセットアップメニュー

BIOSの各種設定を行います。

本パソコンのBIOSセットアップメニューについては、『BIOSセットアップメニュー 一覧』を ご覧ください。

# <span id="page-22-1"></span>2.2.4 各キーの役割

BIOSセットアップで使う、主なキーの役割は次のとおりです。

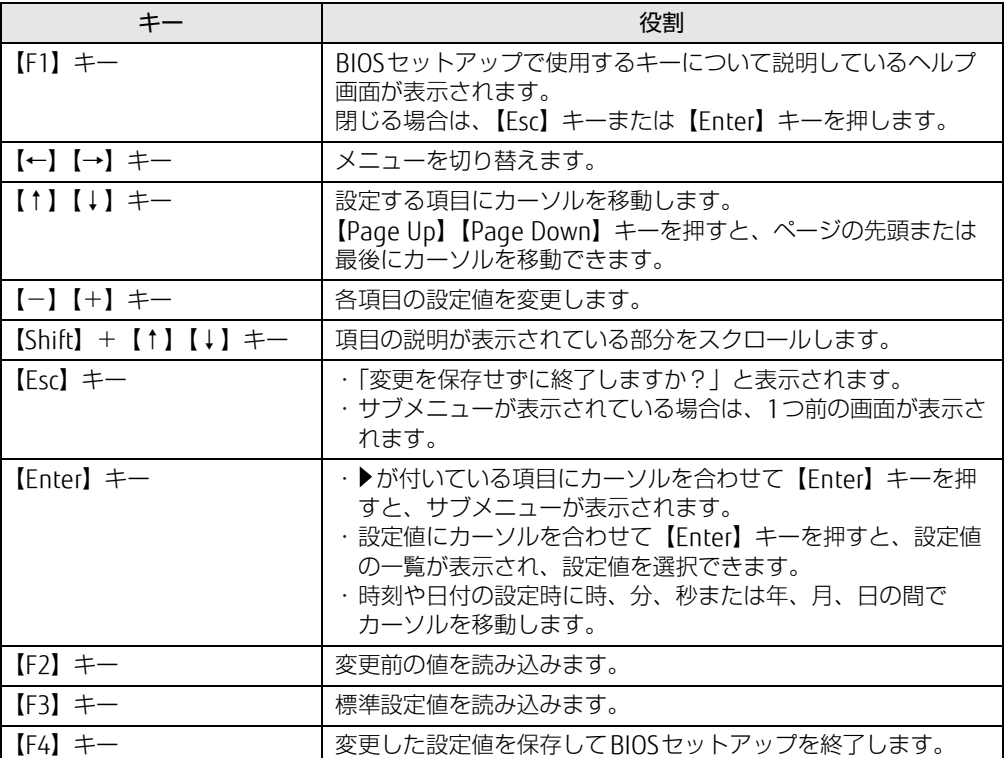

## <span id="page-23-1"></span><span id="page-23-0"></span>2.2.5 BIOSセットアップを終了する

### ■ 変更を保存して終了する場合

- 1 「終了」メニューを選択します。 サブメニューが表示されている場合は、【Esc】キーを押してメニュートップに戻り、「終 了」メニューを選択してください。
	- $\heartsuit$  POINT
	- ▶ 【Esc】キーを押し続けると、「変更を保存せずに終了しますか?」と表示されます。 表示されたときは、もう一度【Esc】キーをして画面を消してから、「終了」メニューを選 択してください。
- 2 次のいずれかの項目を選択し、【Enter】キーを押します。 ・「変更を保存して終了する(再起動)」 ・「変更を保存して終了する(電源OFF)」 確認メッセージが表示されます。
- 3 「はい」を選択し、【Enter】キーを押します。 BIOSセットアップが終了します。「変更を保存して終了する(再起動)」を選択した場 合はWindowsが起動し、「変更を保存して終了する(電源OFF)」を選択した場合はパ ソコンの電源が切れます。

## ■ 変更を保存せずに終了する場合

- 1 「終了」メニューを選択します。 サブメニューが表示されている場合は、【Esc】キーを押してメニュートップに戻り、「終 了」メニューを選択してください。
- 2 「変更を保存せずに終了する(再起動)」を選択し、【Enter】キーを押します。 確認メッセージが表示されます。
- 3 「はい」を選択し、【Enter】キーを押します。 BIOSセットアップが終了し、Windows が起動します。

## <span id="page-24-0"></span>2.2.6 起動メニューを使用する

<span id="page-24-1"></span>起動するデバイスを選択して本パソコンを起動します。「リカバリ起動ディスク」から本パソ コンを起動する場合などに使用します。

#### 重 要

- ▶ BIOSセットアップの「起動」メニューの「起動メニュー」が「使用しない」の場合は、起 動メニューを使用できません。その場合は、「使用する」に設定し直してください。
- 1 【F12】キーを押したまま、本パソコンの電源を入れます。
- 2 起動メニューが表示されたら、【F12】キーを離します。 パスワード入力画面が表示された場合はパスワードを入力(→P[.28\)](#page-27-0)し、すぐに 【F12】キーを押してください。

#### $P$  POINT

- ▶ Windowsが起動してしまった場合は、本パソコンの電源を完全に切ってからもう一度操 作してください。電源の切り方は、『製品ガイド(機種別編)』の「2章 取り扱い」―「電 源を切る」をご覧ください。
- 3 カーソルキーで起動するデバイスを選択し、【Enter】キーを押します。 選択したデバイスから本パソコンが起動します。

#### $\overline{P}$  POINT

- ▶ 光学ドライブから起動する場合、光学ドライブにディスクをセットしてから操作してくだ さい。 UEFI起動メディアから起動する場合は、「UEFI:(光学ドライブ名)」を選択してください。 「UEFI:(光学ドライブ名)」が表示されていないときは、次の操作を行い、本パソコンを
	- 再起動してください。
	- 1. ディスクをセットしたまま【Ctrl】+【Alt】+【Delete】キーを押し、続けて 【F12】キーを押したままにします。
	- 2. 起動メニューが表示されたら【F12】キーを離します。
- ▶ 光学ドライブから起動する場合、光学ドライブのデータの読み出しが停止していることを 確認してから【Enter】キーを押してください。 光学ドライブのデータの読み出し中に【Enter】キーを押すと、光学ドライブから正常に 起動できない場合があります。
- ▶ 起動メニューを終了して通常の方法で起動する場合は、【Esc】キーを押してください。

# <span id="page-25-2"></span><span id="page-25-0"></span>2.3 設定事例集

ここでは、よく使われる設定について、その設定方法を記載しています。お使いの 状況にあわせてご覧ください。

- ・BIOSのパスワード機能を使う[\(→P.26\)](#page-25-1)
- ・起動デバイスを変更す[る\(→P.29\)](#page-28-0)
- ・セキュリティチップの設定を変更す[る\(→P.30\)](#page-29-0)
- ・Wakeup on LANを有効にする[\(→P.31\)](#page-30-0)
- ・イベントログを確認す[る\(→P.32\)](#page-31-0)
- ・イベントログを消去す[る\(→P.32\)](#page-31-1)
- ・ご購入時の設定に戻[す\(→P.33\)](#page-32-0)

# <span id="page-25-1"></span>2.3.1 BIOSのパスワード機能を使う

#### ■ パスワードの種類

本パソコンで設定できるパスワードは次のとおりです。

#### □ 管理者用パスワード

システム管理者用のパスワードです。パスワード機能を使う場合は、必ず設定してください。

#### □ ユーザー用パスワード

一般利用者用のパスワードです。管理者用パスワードが設定されている場合のみ設定できます。 ユーザー用パスワードでBIOSセットアップを起動した場合は、設定変更のできる項目が制限 されます。制限された設定項目はグレー表示になり、変更できません。

#### $\heartsuit$  POINT

- 管理者用パスワードが削除された場合、ユーザー用パスワードも削除されます。

#### □ ハードディスクパスワード

本パソコンのハードディスクを、他のユーザーが使用したり、他のコンピューターで使用し たりできないようにするためのパスワードです。管理者用パスワードを設定してからハード ディスクパスワードを設定することをお勧めします。

#### ■ パスワード入力が必要となる場合

管理者用パスワードを設定することにより、次の場合に入力が必要となります。 ・BIOSセットアップを起動するとき

- ユーザー用パスワードを設定することにより、次の場合に入力が必要となります。
	- ・本パソコンを起動するとき
	- ・休止状態からレジュームするとき

必要に応じて、管理者用またはユーザー用パスワードを入力してください。

## ■ パスワードを設定/変更/削除する

## 18重要

- ▶ ハードディスクパスワードを設定する場合は、電源オフ状態から作業を開始してください。 本パソコンを再起動してBIOSセットアップを起動した場合、ハードディスクパスワードを 設定することはできません。
- 「管理者用パスワード」を変更するには、BIOSセットアップを「管理者用パスワード」で 起動する必要があります。
- 1 ハードディスクパスワードを設定する場合は、次の操作を行います。
	- 1. 本パソコンの電源が入っている場合は、電源を切ります。 電源の切り方は、『製品ガイド(機種別編)』の「2章 取り扱い」―「電源を切る」 をご覧ください。
	- 2. BIOSセットアップを起動します [\(→P.22\)](#page-21-4)。
- 2 「セキュリティ」メニューで次の項目を選択し、【Enter】キーを押します。 ●管理者用パスワード/ユーザー用パスワードを設定する場合
	- ・「管理者用パスワード設定」
	- ・「ユーザー用パスワード設定」
	- ●ハードディスクパスワードを設定する場合
	- ・「ハードディスクセキュリティ設定」→「Pn:(ハードディスクドライブ名)」の 「ユーザーパスワード設定」
- 3 すでにパスワードが設定されている場合は、現在のパスワードを入力します。 「新しいパスワードを入力してください」にカーソルが移ります。
- <span id="page-26-0"></span>4 新しいパスワードを入力します。

管理者用パスワード/ユーザー用パスワードは3~32桁、ハードディスクパスワード は1~32桁まで入力できます。

パスワードを削除する場合は、何も入力せずに【Enter】キーを押します。 「新しいパスワードを確認してください」にカーソルが移ります。

1%重要

- ▶ パスワードには次の文字を使用できます。
	- ・半角英数字(a-z、A-Z、0-9)
	- ・半角スペース
	- ・半角記号 (「"」、「¥」、「\(バックスラッシュ)」は除く)

複数の種類のキーボードを接続する場合は、アルファベットと数字を使用することをお勧 めします。

また、接続するキーボードの種類にあわせ、事前にBIOSセットアップの「メイン」メニュー の「キーボードレイアウト」を設定する必要があります。設定後は、「終了」メニューの 「変更を保存して終了する(再起動)」または「変更を保存して終了する(電源OFF)」を実 行してください。

- ▶ 入力した文字は表示されず、代わりに「\*」が表示されます。
- ▶ 数字だけでなく英字を入れるなど、第三者に推測されないように工夫してください。
- ▶ 本パソコンの修理が必要な場合は、必ずパスワードを解除してください。パスワードがか かった状態では、保証期間にかかわらず、修理は有償となります。

5 [手順4](#page-26-0)で入力したパスワードをもう一度入力します。 「変更が保存されました。」と表示され、パスワードが変更されます。

#### $\heartsuit$  POINT

- 再入力したパスワードが間違っていた場合は、警告メッセージが表示されます。 【Enter】キーを押してウィンドウを消去し、手[順4](#page-26-0)からやり直してください。
- 6 変更を保存して、BIOSセットアップを終了します。 「2.2.5 BIOSセットアップを終[了する」\(→](#page-23-1)P.24)

## <span id="page-27-0"></span>■ パスワードを使用する

設定したパスワードは、BIOSセットアップの設定により、次の場合に入力が必要になります。

#### $P$  POINT

- ▶ 誤ったパスワードを3回入力すると、エラーメッセージが表示されます。(警告音が鳴り、 キーボードやマウスが一切反応しなくなります。) この場合は、電源ボタンを4秒以上押して本パソコンの電源を切ってください。その後、 10秒以上待ってからもう一度電源を入れて、正しいパスワードを入力してください。
- 管理者用パスワード/ユーザー用パスワード
	- ・BIOSセットアップを起動するとき
	- ・本パソコンを起動するとき
	- ・休止状態からレジュームするとき

次の入力画面が表示されたら、管理者用パスワードまたはユーザー用パスワードを入力し てください。

— パスワードを入力してください —

● ハードディスクパスワード ・本パソコンを起動するとき

次の入力画面が表示されたら、対応するドライブのハードディスクパスワードを入力して ください。

—— P0:(ハードディスク名) — ハードディスクのパスワードを入力してください:

## <span id="page-28-3"></span>■ パスワードを忘れてしまったら

## 18重要

▶ ハードディスクパスワードは、盗難などによる不正使用を防止することを目的とした強固 なセキュリティです。ハードディスクパスワードを忘れてしまった場合、修理をしても ハードディスク内のデータやプログラムは復元できず、消失してしまいます。パスワード の管理には充分ご注意ください。

#### □ 対処が可能な場合

● ユーザー用パスワードを忘れてしまった 管理者用パスワードを削除すると、ユーザー用パスワードも削除されます。

#### □対処が不可能な場合

次の場合は、修理が必要です。「富士通ハードウェア修理相談センター」またはご購入元にご 連絡ください。修理は保証期間にかかわらず、有償になります。

- 管理者用パスワードを忘れてしまった
- ハードディスクパスワードを忘れてしまった

# <span id="page-28-0"></span>2.3.2 起動デバイスを変更する

本パソコンの起動時にOSを読み込むデバイスの順序は、「起動」メニューの「起動デバイス の優先順位」で設定します。 「起動デバイス」に設定されている順にOSを検索します。 変更したデバイスの順序は、再起動後に反映されます。

- 1 「起動」メニューを選択します。
- 2 「起動デバイスの優先順位」を選択し、【Enter】キーを押します。
- <span id="page-28-1"></span>3 設定を変更したい順位を選択し、【Enter】キーを押します。
- <span id="page-28-2"></span>4 設定したいデバイスを選択し、【Enter】キーを押します。 選択したデバイスの順位が入れ替わります。
- 5 希望する順番になるま[で手順3](#page-28-1)~[4](#page-28-2)を繰り返します。
- 6 変更を保存して、BIOSセットアップを終了します。 「2.2.5 BIOSセットアップを終[了する」\(→](#page-23-1)P.24)

## <span id="page-29-0"></span>2.3.3 セキュリティチップの設定を変更する

#### ■ セキュリティチップを有効/無効にする

- 1 「詳細」メニューを選択します。
- 2 「TPM(ヤキュリティチップ)設定」を選択し、【Enter】キーを押します。
- 3 「セキュリティチップ」を選択し、【Enter】キーを押します。
- 4 「有効にする」または「無効にする」を選択し、【Enter】キーを押します。
- 5 「終了」メニューの「変更を保存して終了する(再起動)」を選択し、【Enter】 キーを押します。 確認メッセージが表示されます。
- 6 「はい」を選択し、【Enter】キーを押します。 起動時の自己診断が実行された後、セキュリティチップの設定が変更されます。

### <span id="page-29-1"></span>■ セキュリティチップをクリアする

## 18重要

- ▶ セキュリティチップをクリアすると、セキュリティチップで保護されたデータなどは利用 できなくなります。 セキュリティチップをクリアする前に保護を解除してください。
- 1 「詳細」メニューを選択します。
- 2 「TPM(セキュリティチップ)設定」を選択し、【Enter】キーを押します。
- 3 「TPM状態の変更内容」を選択し、【Enter】キーを押します。

#### $\rho$  point  $\overline{\phantom{a}}$

- 「TPM状態の変更内容」を選択するためには、「セキュリティチップ」が「有効にする」に 設定されている必要があります。
- 4 「クリアする」を選択し、【Enter】キーを押します。
- 5 「終了」メニューの「変更を保存して終了する(再起動)」を選択し、【Enter】 キーを押します。 確認メッセージが表示されます。
- 6 「はい」を選択し、【Enter】キーを押します。 起動時の自己診断が実行された後、セキュリティチップの状態が変更されます。

## ■ アプリからの変更を反映する

Windows上のアプリを使ってセキュリティチップの状態を変更する場合、本パソコンの再起 動後に、変更が有効になっていることがあります。

再起動を要求するメッセージが表示されたら、本パソコンを再起動してください。起動時の 自己診断が実行された後、セキュリティチップの状態が変更されます。

# <span id="page-30-0"></span>2.3.4 Wakeup on LANを有効にする

WoL機能とは、他のコンピューターから有線LAN経由で本パソコンを起動・レジュームする 機能です。WoL機能には、電源オフ状態から起動する機能と、省電力状態からレジュームす る機能があります。ここでは、電源オフ状態から起動するための設定および休止状態からレ ジュームする設定について説明します。電源を切る方法については、『製品ガイド(機種別 編)』の「2章 取り扱い」―「電源を切る」をご覧ください。

スリープ状態からレジュームする機能については、『製品ガイド(機種別編)』の「2章 取り 扱い」―「WoL機能によるレジュームの設定を変更する」をご覧ください。

- 1 「電源管理」メニューを選択します。
- 2 「LAN」を選択し、【Enter】キーを押します。
- 3 「使用する」を選択し、【Enter】キーを押します。
- 4 変更を保存して、BIOSセットアップを終了します。 「2.2.5 BIOSセットアップを終[了する」\(→](#page-23-1)P.24) Windowsが起動します。続けて次の操作を行います。
- 5 「スタート」ボタン→ 後(設定)→「システム」の順にクリックします。
- 6 画面左側のメニューで「電源とスリープ」をクリックします。
- 7 画面右側の関連設定の「電源の追加設定」をクリックします。 「電源オプション」が表示されます。
- 8 ウィンドウ左の「スリープ解除のパスワード保護」、または「電源ボタンの動 作を選択する」をクリックします。
- 9 「現在利用可能ではない設定を変更します」をクリックします。
- 10 「シャットダウン設定」の「高速スタートアップを有効にする(推奨)」の チェックを外します。
- 11 「変更の保存」をクリックします。 続けて次の操作を行います。
- **12** 「コントロールパネル」ウィンド[ウ\(→P.6\)](#page-5-4)を表示します。
- 13 「システムとセキュリティ」→「システム」の順にクリックします。
- 14 画面左側のメニューで「デバイス マネージャー」をクリックします。 「デバイス マネージャー」が表示されます。
- 15 「ネットワーク アダプター」→「Realtek PCIe GBE Family Controller」の順 にダブルクリックします。 Realtek PCIe GBE Family Controllerのプロパティが表示されます。
- 16 「詳細設定」タブで次の設定を変更します。 「LAN上のウェークアップのシャットダウン」を選択し、値を「有効」にします。
- 17 「OK」をクリックします。

休止状態からのレジューム設定には、デバイス マネージャーでの設定も必要になります。 設定方法は、『製品ガイド(機種別編)』の「2.5 省電力」―「■WoL機能によるレジューム の設定を変更する」をご覧ください。

# <span id="page-31-0"></span>2.3.5 イベントログを確認する

- 1 「イベントログ」メニューを選択します。
- 2 「イベントログの表示」を選択し、【Enter】キーを押します。 記録されているイベントログが表示されます。

イベントログに記録されるメッセージについては、「3.2.5 エラーメッセ[ージ一覧」\(→](#page-53-1)P.54) の「■BIOSイベントログに記録されるエラーメッセージ」をご覧ください。

# <span id="page-31-1"></span>2.3.6 イベントログを消去する

- 1 「イベントログ」メニューを選択します。
- 2 「イベントログ設定」を選択し、【Enter】キーを押します。
- 3 「イベントログの消去」を選択し、【Enter】キーを押します。
- 4 <sup>次</sup>回起動時に消去する場合は「次回起動時に消去します」を、毎回起動時に消 去する場合は「毎回起動時に消去します」をそれぞれ選択し、【Enter】キーを 押します。
- 5 変更を保存して、BIOSヤットアップを終了します。 「2.2.5 BIOSセットアップを終[了する」\(→](#page-23-1)P.24)

 $\heartsuit$  POINT

▶ 「イベントログの消去」に「次回起動時に消去します」を選択した場合、再起動すると設 定値は「いいえ」になります。

# <span id="page-32-0"></span>2.3.7 ご購入時の設定に戻す

- <span id="page-32-1"></span>1 「終了」メニューを選択します。
- 2 「標準設定値を読み込む」を選択し、【Enter】キーを押します。 確認メッセージが表示されます。
- 3 「はい」を選択して【Enter】キーを押します。 一部を除くすべての設定が、ご購入時の設定値に戻ります。 変更されない項目については、『BIOSセットアップメニュー 一覧』の「終了」メニュー― 「標準設定値を読み込む」備考欄「次の項目は対象外」をご覧ください。
- 4 変更を保存して、BIOSセットアップを終了します。 「2.2.5 BIOSセットアップを終[了する」\(→](#page-23-1)P.24)

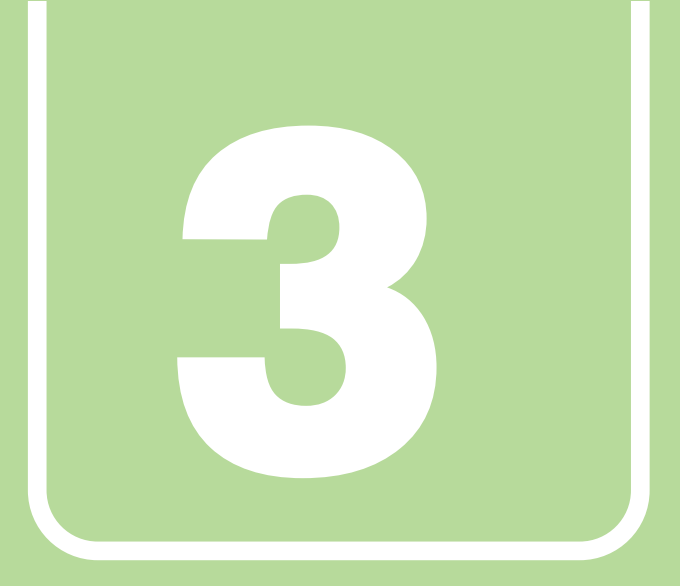

# 第3章

# <span id="page-33-1"></span><span id="page-33-0"></span>トラブルシューティング

おかしいなと思ったときや、わからないことがあった ときの対処方法について説明しています。

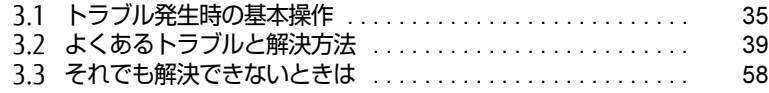

# <span id="page-34-3"></span><span id="page-34-0"></span>3.1 トラブル発生時の基本操作

トラブルを解決するにはいくつかのポイントがあります。トラブル発生時に対応し ていただきたい順番に記載しています。

## <span id="page-34-1"></span>3.1.1 状況を確認する

トラブルが発生したときは、直前に行った操作や現在のパソコンの状況を確認しましょう。

### ■ メッセージなどが表示されたら控えておく

画面上にメッセージなどが表示されたら、メモ帳などに控えておいてください。マニュアル で該当するトラブルを検索する場合や、お問い合わせのときに役立ちます。

## ■ パソコンや周辺機器の電源を確認する

電源が入らない、画面に何も表示されない、ネットワークに接続できない、などのトラブル が発生したら、まずパソコンや周辺機器の電源が入っているか確認してください。

- 電源ケーブルや周辺機器との接続ケーブルは正しいコネクタに接続されていますか?また 緩んだりしていませんか?
- 電源コンセント自体に問題はありませんか? 他の電器製品を接続して動作するか確認してください。
- OAタップを使用している場合、OAタップ自体に問題はありませんか? 他の電器製品を接続して動作するか確認してください。
- 使用する装置の電源はすべて入っていますか? ネットワーク接続ができなくなった場合は、ネットワークを構成する機器(サーバー本体 やハブなど)の接続や電源も確認してください。
- キーボードの上にものを載せていませんか? キーが押され、パソコンが正常に動作しないことがあります。

この他、「3.2.2 起動・終[了時のトラブル」\(→](#page-39-1)P.40)の「電源が入らない」、「画面に何も表 示されない」もあわせてご覧ください。

# <span id="page-34-2"></span>3.1.2 以前の状態に戻す

周辺機器の取り付けやアプリのインストールの直後にトラブルが発生した場合は、いったん 以前の状態に戻してください。

- 周辺機器を取り付けた場合は、取り外します。
- アプリをインストールした場合は、アンインストールします。

その後、製品に添付されているマニュアル、「Readme.txt」などの補足説明書、インター ネット上の情報を確認し、取り付けやインストールに関して何か問題がなかったか確認して ください。

発生したトラブルに該当する記述があれば、指示に従ってください。

# <span id="page-35-0"></span>3.1.3 トラブルシューティングで調べる

「3.2 [よくあるトラブルと解](#page-38-2)決方法」(→P.39)は、よくあるトラブルの解決方法が記載され ています。発生したトラブルの解決方法がないかご覧ください。

## <span id="page-35-1"></span>3.1.4 インターネットで調べる

よくあるQA一覧ページ [\(http://www.fmworld.net/biz/fmv/support/](http://www.fmworld.net/biz/fmv/support/qalist/index.html)qalist/index.html) で は、本パソコンで発生したトラブルの解決方法を提供しています。 また、富士通製品情報ページ [\(http://www.fmworld.net/biz/fmv/inde](http://www.fmworld.net/biz/fmv/index_support.html)x\_support.html) では、 本パソコンに関連したサポート情報や更新されたドライバーを提供しています。 注意事項や補足情報も公開していますので、解決方法がないかご覧ください。

# <span id="page-35-2"></span>3.1.5 診断プログラムを使用する

<span id="page-35-3"></span>診断プログラムを使用して、ハードウェアに障害が発生していないか診断してください。 まずBIOSの起動メニューにある診断プログラムで簡単に診断し、異常が発見されなければ続 けて「富士通ハードウェア診断ツール」でデバイスを選んで詳しく診断します。 診断後にエラーコードが表示された場合は控えておき、「富士通ハードウェア修理相談セン ター」にご連絡ください。

診断時間は5~10分程度ですが、診断する内容やパソコンの環境によっては長時間かかる場 合があります。

## | | 後重 要

- ▶ 診断プログラムを使用する場合は、完全に電源を切った状態から操作してください。 電源の切り方は、『製品ガイド(機種別編)』の「2章 取り扱い」―「電源を切る」をご覧 ください。
- ▶ BIOSの設定をご購入時の状態に戻してください。 診断プログラムを使用する前に、必ず、BIOSをご購入時の状態に戻してください。詳し くは、「2.3.7 ご購入時の設定に戻[す」\(→P.33\)](#page-32-1)をご覧ください。
- ▶ 診断プログラムを使用する前に周辺機器を取り外してください。 USBメモリや外付けハードディスクなど、ハードディスクやリムーバブルディスクと認識 される周辺機器は、診断を行う前に取り外してください。
- 1 【F12】キーを押したまま、本パソコンの電源を入れます。
- 2 起動メニューが表示されたら、【F12】キーを離します。

#### $\overline{P}$  POINT

- ▶ BIOSセットアップの「起動」メニューの「起動メニュー」が「使用しない」の場合は、起 動メニューを使用できません。その場合は、「使用する」に設定し直してください。 BIOSセットアップについては[、「2.2.1 BIOSセットアップを](#page-21-4)起動する」(→P.22)をご覧 ください。
- ▶ 起動時のパスワードを設定している場合は、パスワードを入力し、すぐに【F12】キーを 押してください。
- ▶ 起動メニューが表示されずWindowsが起動してしまった場合は、本パソコンの電源を完 全に切ってからもう一度操作してください。電源の切り方は、『製品ガイド(機種別編)』 の「2章 取り扱い」―「電源を切る」をご覧ください。
- 3 カーソルキーで「診断プログラム」を選択し、【Enter】キーを押します。 「診断プログラムを実行しますか?」と表示されます。
- 4 【Y】キーを押します。

ハードウェア診断が始まります。

ハードウェア診断が終了したら、診断結果が表示されます。診断結果が表示される前 に、自動的にパソコンが再起動する場合があります。

5 次の操作を行います。

●トラブルが検出されなかった場合

【Enter】キーを押してください。続けて「富士通ハードウェア診断ツール」が起動 します。

「富士通ハードウェア診断ツール」ウィンドウと「注意事項」ウィンドウが表示され ます[。手順](#page-36-0)6へ進んでください。

●トラブルが検出された場合 [手順](#page-36-0)6以降の「富士通ハードウェア診断ツール」での診断は不要です。画面に表示 された内容を控え、お問い合わせのときにお伝えください。その後、【Y】キーを押 してパソコンの電源を切ってください。 電源が自動で切れない場合は、電源ボタンを押して電源を切ってください。

<span id="page-36-0"></span>6 「注意事項」ウィンドウの内容を確認し、「OK」をクリックします。

7 「診断」タブをクリックします。 診断したいアイコンにチェックが付いていることを確認します。

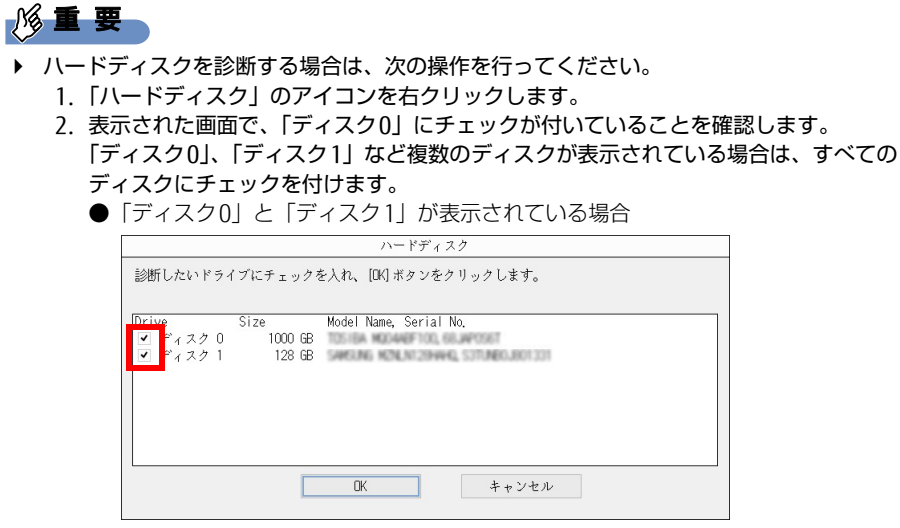

- 3. 「OK」をクリックします。
- 8 「実行」をクリックします。

ハードウェア診断が始まります。

 $P$  POINT

- ▶ 「[ハードウェア名] に [媒体] をセットしてください」などと表示された場合、「リカバリ データディスク」や「リカバリ起動ディスク」など、『リカバリガイド』に従って作成した ディスクをセットしてください。音楽CDなどでは診断できない場合があります。 診断を取りやめる場合は、「スキップ」をクリックしてください。
- 9 「診断結果」ウィンドウに表示された内容を確認します。 表示された内容に従って操作してください。エラーコードが表示された場合には控え ておき、お問い合わせのときにお伝えください。
- 10 「診断結果」ウィンドウで「閉じる」をクリックします。 「富士通ハードウェア診断ツール」ウィンドウに戻ります。
- 11 「終了」をクリックします。 「終了」ウィンドウが表示されます。
- 12 「はい」をクリックします。 電源が切れ、診断プログラムが終了します。

# <span id="page-37-0"></span>3.1.6 サポートの窓口に相談する

本章をご覧になり、トラブル解決のための対処をした後も回復しない場合には、「3.[3 そ](#page-57-3)れで も解決[できないときは」\(→](#page-57-3)P.58)をご覧になりサポートの窓口に相談してください。

# <span id="page-38-2"></span><span id="page-38-0"></span>3.2 よくあるトラブルと解決方法

## <span id="page-38-1"></span>3.2.1 トラブル一覧

#### ■ 起動 ・ 終了時のトラブル

- 「電源が入らない」 (→ P.40)
- ●「ビープ音が鳴った| (→P41)
- 「メッセ[ージが表示された」\(→](#page-40-0)P.41)
- 「画面に何も表示されない」 (→P.42)
- [「Windowsが](#page-41-1)起動しない」 (→ P.42)
- ●「Windowsが動[かなくなってしまい、](#page-42-1)電源が切れない」 (→P.43)

#### ■ Windows ・ アプリ関連のトラブル

- 「アプリが動[かなくなってしまった」\(→](#page-42-2)P.43)
- 「頻繁にフリーズするなど動作が不安定[になる」\(→](#page-43-0)P.44)
- ●[「Windowsやア](#page-43-1)プリの動作が遅くなった」(→P.44)

### ■ ハードウェア関連のトラブル

#### $\Box$  BIOS

「BIOSで設定したパスワードを忘[れてしまった」\(→](#page-44-1)P.45)

#### □ メモリ

●「仮想メモリが足[りない」\(→](#page-44-2)P.45)

#### $\Box$  LAN

- [「ネットワークに接続できない」\(→](#page-45-0)P.46)
- 「通信速度が遅い」 (→P.47)

#### □ ハードディスク

- [「ハードディスクからカリカリ](#page-46-1)音がする」(→P.47)
- [Windowsからハードディスクが認識できない] (→P.47)

#### □ フラッシュメモリディスク

[「フラッシュメモリディスクのパフ](#page-47-0)ォーマンスが低下した」(→P.48)

#### □ M.2フラッシュメモリディスク (NVMe)

「市販のバックアップツ[ールでバックアッ](#page-47-2)プできない」(→P.48)

#### □ デバイス

●[「機器が使用できない」\(→](#page-47-1)P.48)

#### □ CD/DVD

- 「ディスクからデータの読み出[しができない」\(→](#page-48-0)P.49)
- ●[「ディスクが取り](#page-48-1)出せない」(→P.49)
- ●「WinDVDが起動[しない」\(→](#page-48-2)P.49)
- 「ディスクが再生[されない、ディスクの](#page-48-3)再生が円滑に行われない」(→P.49)

#### □ ディスプレイ

- ●「画面に何[も表示されない」\(→](#page-49-0)P.50)
- 「表示が乱れる」 (→ P.50)

#### □ サウンド

- 「スピーカーから音が出ない、音が小[さい、または](#page-49-2)音が割れる| (→P.50)
- [「マイクからうまく](#page-50-0)録音ができない」(→P.51)

#### □ キーボード

● 「キーボードが動[作しない」\(→](#page-50-2)P.51)

#### □ ポインティングデバイス

「マウスポインターが動[かない、正しく](#page-50-1)動作しない」(→P.51)

#### $\Box$  USB

- ●「USB[デバイスが使えない」\(→](#page-51-0)P.52)
- 「USBデバイスが使えず、「デバイス マネージャー」で確認すると「![」が表示される」\(→](#page-51-1) P.5[2\)](#page-51-1)

#### □ パソコン本体のお手入れ (お手入れナビ搭載機種)

- ●「「パソコン内部の空気の流れがさえぎられ、高温[になっています。」というメッ](#page-52-1)セージが [表示された」\(→](#page-52-1)P.53)
- ●「「パソコンのCPUファンが正しく動[作していません。」というメッ](#page-52-2)セージが表示された」  $(\rightarrow P.53)$

□その他

 $\overline{\mathbf{Q}}$ 

<span id="page-39-1"></span>●「「ジー|「キーン| という音がする| (→P.53)

# <span id="page-39-0"></span>3.2.2 起動・終了時のトラブル

## <span id="page-39-2"></span>電源が入らない

- 電源ケーブルは接続されていますか? パソコン本体背面のメインスイッチはオンになっていますか?
- 電源スイッチのあるOAタップをお使いの場合、OAタップの電源は入っていますか?

#### $\Omega$ ビープ音が鳴った

<span id="page-40-1"></span>● 電源を入れた後の自己診断(POST)時に、ビープ音が鳴る場合があります。 ビープ音によるエラー通知は、「ピーッ」「ピッ」「ピッピッ」「ピッピッピッ」のように、 1回または連続したビープ音の組み合わせにより行われます。 ビープ音が鳴る原因と対処方法は、次のとおりです。 ・メモリのテストエラー

メモリが正しく取り付けられていないか、本パソコンでサポートしていないメモリを取 り付けている可能性があります。

メモリテストエラーの場合、画面には何も表示されません。 メモリが正しく取り付けられているか確認してください。

上記のことを確認してもビープ音が鳴る場合は、「富士通ハードウェア修理相談センター」、 またはご購入元にご連絡ください。市販のメモリを増設している場合は、製造元・販売元 に確認してください。

# <span id="page-40-0"></span>メッセージが表示された

● 電源を入れた後の自己診断 (POST) 時に、画面にメッセージが表示される場合があります。 [「3.2.5 エラーメッセージ一覧」\(→P.54\)の](#page-53-0)「■ 起動時に表示されるエラーメッセージ」 で該当するメッセージを確認し、記載されている処置に従ってください。 一部のメッセージはBIOSイベントログに記録され、BIOSセットアップから確認できます。 「3.2.5 エラーメッセージ一覧| (→P.54)の「■ BIOSイベントログに記録されるエラー メッセージ」をご覧ください。

● 周辺機器の取り付けを確認してください。 拡張カードなどを取り付けているときは、それらが正しく取り付けられているか確認して ください。また、カードの割り込み要求など正しく設定されているかも確認してください。 このとき、拡張カードやユーティリティソフトのマニュアルがある場合は、それらもあわ せてご覧ください。

上記の処置をしてもまだエラーメッセージが発生する場合は、本パソコンが故障している可能 性があります。「富士通ハードウェア修理相談センター」、またはご購入元にご連絡ください。

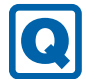

## <span id="page-41-0"></span>画面に何も表示されない

- 電源ランプが点灯していますか? 電源ボタンを押して動作状態にしてください。それでも、画面が表示されない場合は「[電](#page-39-2) 源[が入らない」\(→](#page-39-2)P.40)をご覧ください。
- ディスプレイに関して、次の項目を確認してください。
	- ・ディスプレイケーブルのコネクタのピンが破損していませんか?
	- ・ディスプレイのブライトネス/コントラストボリュームは、正しく調節されていますか?
	- ・デジタルディスプレイや複数台のディスプレイを接続している場合、パソコン本体の電 源を入れる前に、ディスプレイの電源を入れていますか? 必ずパソコン本体の電源を入れる前にディスプレイの電源を入れてください。 パソコン本体の電源を入れた後にディスプレイの電源を入れると、画面が表示されない ことがあります。そのような場合は、いったん電源を切ってから入れ直してください。
	- ・グラフィックスカード搭載機種の場合、パソコン本体のディスプレイコネクタにケーブ ルを接続していませんか? パソコン本体のコネクタは使用できません。グラフィックスカードのコネクタに接続し てください。
- 2台目のディスプレイを使用している場合、次の項目を確認してください。
	- ・2台目のディスプレイ出力に設定されていませんか? 2台目のディスプレイだけに表示する設定になっていると、1台目のディスプレイには 表示されません。 『製品ガイド(機種別編)』の「2章 取り扱い」―「マルチディスプレイ機能」をご覧に なり、設定を1台目のディスプレイ表示に切り替えてください。
	- ・解像度やリフレッシュレートは、2台目のディスプレイにあった設定になっていますか? そのまま15秒程度待っても1台目のディスプレイが表示されない場合は、本パソコンを 強制終了してください。その後、2台目のディスプレイのケーブルを外してから電源を 入れると、1台目のディスプレイに表示されます。

『製品ガイド(機種別編)』の「2章 取り扱い」―「マルチディスプレイ機能」をご覧に なり、お使いになる2台目のディスプレイに合わせた設定値に変更してください。その 後、2台目のディスプレイの表示に切り替えてください。

# <span id="page-41-1"></span>Windowsが起動しない

● Windows 起動時に「スタートアップ修復」ウィンドウが表示された場合は、Windowsが 起動するまでそのままお待ちください。

Windowsを正常に終了できなかった場合、次回起動時に「スタートアップ修復」ウィンド ウが表示され、Windowsの修復が行われることがあります。修復後は自動的に再起動され ます。

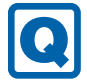

## <span id="page-42-1"></span>Windowsが動かなくなってしまい、電源が切れない

- 次の手順でWindowsを終了させてください。
	- 1.【Ctrl】+【Alt】+【Delete】キーを押し、画面右下の「シャットダウン」アイコン をクリックします。

この操作で強制終了できないときは、電源ボタンを4秒以上押して電源を切り、いったん 電源ケーブルを抜いてください。30秒以上待ってから再度電源ケーブルを接続し、電源を 入れてください。

# 8重要

- ▶ ディスクアクセスランプが点灯中に電源を切ると、ハードディスクが壊れる可能性があり ます。
- ▶ 強制終了した場合、プログラムでの作業内容を保存することはできません。
- ▶ 強制終了した場合は、ハードディスクのチェックをお勧めします。

## <span id="page-42-0"></span>3.2.3 Windows・アプリ関連のトラブル

ここでは、Windows、アプリに関連するトラブルを説明しています。トラブルにあわせてご 覧ください。

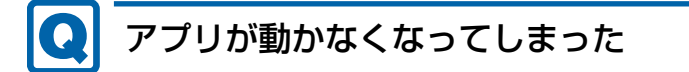

<span id="page-42-2"></span>●「タスクマネージャー」から、動かなくなったアプリを強制終了してください。

 $\rho$  point  $\overline{\phantom{a}}$ 

- ▶ アプリを強制終了した場合、アプリでの作業内容を保存することはできません。
- ▶ アプリを強制終了した場合は、ハードディスクのチェックをお勧めします。

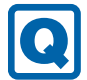

## <span id="page-43-0"></span>頻繁にフリーズするなど動作が不安定になる

- 次の項目を確認してください。 ・ウイルス対策アプリでハードディスクをスキャンする 定期的にハードディスクをスキャンすることをお勧めします。
	- ・Cドライブの空き容量が充分か確認する Windowsのシステムファイルが格納されているCドライブの空き容量が少ないと、 Windowsの動作が不安定になることがあります。 Cドライブの空き容量が少ない場合は、空き容量を増やしてください。空き容量を増や すには次の方法があります。 ・ごみ箱を空にする
		- ・不要なファイルやアプリを削除する
		- ・ディスクのクリーンアップを行う
	- ・ハードディスクのエラーチェックを行う

それでもトラブルが頻繁に発生する場合は、リカバリを実行してください。詳しくは『リ カバリガイド』をご覧ください。

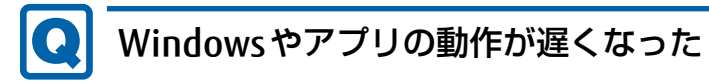

- <span id="page-43-1"></span>● 通風孔などにほこりが付着し、パソコンの内部が高温になっている可能性があります。 ・『製品ガイド(機種別編)』の「2章 取り扱い」―「電源を切る」をご覧になり、パソコ ンのお手入れをしてください。
	- ・再起動してください。問題が解決する場合があります。

対 象 24時間モデル

● 再起動してください。問題が解決する場合があります。

対 象 | SATA-RAID1搭載機種

● リビルド中は充分なI/O処理性能が得られないため、ディスクアレイの状態によってシステ ムのパフォーマンス速度が低下します。 『SATA-RAIDをお使いの方へ』をご覧ください。

# <span id="page-44-0"></span>3.2.4 ハードウェア関連のトラブル

## ■ BIOS

#### $\mathbf Q$ BIOSで設定したパスワードを忘れてしまった

<span id="page-44-1"></span>● 管理者用パスワードを忘れると、項目の変更やパスワード解除ができなくなります。 ハードディスクパスワードを忘れると、ハードディスクが使えなくなったり、ハードディ スクのセキュリティ機能を解除できなくなったりします。 いずれの場合も修理が必要となります。 ユーザー用パスワードを忘れた場合は、修理の必要はありません。 詳しくは、「■ パスワードを忘れてしまったら| (→P.29) をご覧ください。

■ メモリ

# <span id="page-44-2"></span>仮想メモリが足りない

● 仮想メモリ(ページングファイル)を設定してください。

仮想メモリの設定を行うには、仮想メモリの「最大サイズ」分の空き容量がハードディス クに必要です。

ただし、ブートパーティション以外に設定する場合、あるいはページングファイルサイズ が小さい場合などは、メモリダンプをファイルに出力できなくなります。ダンプファイル を取得するには、システムドライブに最低でも物理メモリ+1MB(仮想メモリの容量は含 まず)の空き容量が必要です。

 $P$  POINT

- 搭載メモリサイズによっては、推奨サイズを設定できない場合があります。その場合は、 ページングファイルを保存するドライブを変更してください。
- ▶ 仮想メモリを小さい値に設定した場合、性能に影響があります。最良のシステム効率を得 るには、「初期サイズ」に、「すべてのドライブの総ページング ファイル サイズ」の「推 奨」に表示されている数値以上の値を設定してください。システムの搭載メモリ総量の 1.5倍の値に設定することをお勧めします。 ただし、メモリを大量に消費するアプリを定期的に使用する場合は、必要に応じてサイズ を大きい値に設定してください。

仮想メモリのサイズは次の手順で変更します。

- 1. 「スタート」ボタン→ ※3 (設定) → 「システム」の順にクリックします。
- 2. 画面左側のメニューで「バージョン情報」をクリックします。
- 3. 画面右側の関連設定の「システム情報」をクリックします。 「システム」が表示されます。
- 4. ウィンドウ左の「システムの詳細設定」をクリックします。
- 5.「パフォーマンス」の「設定」をクリックします。
- 6.「詳細設定」タブをクリックし、「仮想メモリ」の「変更」をクリックします。
	- 1.「すべてのドライブのページングファイルのサイズを自動的に管理する」のチェッ クを外します。
	- 2. ページングファイルを保存するドライブを変更する場合は、「ドライブ」で保存 するドライブをクリックします。 システムドライブに充分な空き容量がある場合は、ドライブの変更は必要ありま せん。
	- 3.「カスタムサイズ」にチェックを付け、「初期サイズ」および「最大サイズ」を入 力し、「設定」をクリックします。 「初期サイズ」には「すべてのドライブの総ページングファイルサイズ」に表示 されている「推奨」の値より大きい値を設定してください。また、「最大サイズ」 には「初期サイズ」に設定した値より大きい値を設定してください。
- 7.「OK」をクリックし、すべてのウィンドウを閉じます。
- 8. 再起動のメッセージが表示された場合は、メッセージに従って本パソコンを再起動し ます。

■ LAN

#### ネットワークに接続できない  $\overline{C}$

- <span id="page-45-0"></span>● ネットワークケーブルは正しく接続されていますか?
- ネットワークケーブルに関して、次の項目を確認してください。 ・ケーブルのコネクタやケーブルは損傷していませんか? ・使用するネットワーク環境に合ったケーブルを使っていますか?
- ネットワークブートやWakeup on LAN機能が動作しない場合は、次の操作を行ってくだ さい。
	- 1. 本パソコンの電源を切り、電源ケーブルを抜きます。
	- 2. ネットワーク機器の電源が入っていることを確認し、LANケーブルを本パソコンへ接 続します。
	- 3. 電源ケーブルを接続し、パソコン本体の電源を入れます。

ネットワークの設定については、ネットワーク管理者に確認してください。

# <span id="page-46-0"></span>通信速度が遅い

● ネットワーク機器の電源を入れてから本パソコンの電源を入れてください。また、本パソ コンの使用中にLANケーブルを抜いたり、ネットワーク機器の電源をオフにしたりしない でください。

ネットワーク機器との接続ができなくなったり、通信速度が極端に低下したりする場合が あります。

例:1000Mbpsで通信していたのに10Mbpsの速度になる

ネットワーク機器との接続ができない場合は、ネットワーク機器の電源が入っているこ と、およびLANケーブルで本パソコンとネットワーク機器が接続されていることを確認 後、パソコン本体を再起動してください。

● 節電機能が働いていませんか? (インテルLANデバイス搭載機種) 節電機能に対応したLANデバイスを搭載している機種の場合、Windowsの省電力機能に よってディスプレイの電源が切れると、通信速度が下がります。 これにより問題がある場合は、『製品ガイド(機種別編)』の「2章 取り扱い」―「有線 LAN」をご覧になり、この機能を無効に設定してください。

## ■ ハードディスク

# ハードディスクからカリカリ音がする

- <span id="page-46-1"></span>● 次のような場合に、ハードディスクからカリカリという音がすることがあります。
	- ・Windowsを終了した直後
	- ・省電力状態(スリープ、休止状態)にした直後
	- ・パソコンの操作を一時中断した場合(ハードディスクアクセスが数秒間なかった場合)
	- ・中断した状態から再度パソコンを操作した場合
	- ・パソコンを操作しない場合でも、常駐しているアプリなどが動作した場合(ハードディ スクアクセスされた場合)

これらはハードディスクの特性です。故障ではありませんので、そのままお使いください。

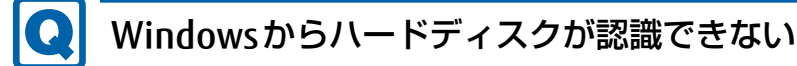

<span id="page-46-2"></span>● ハードディスクがフォーマットされていない可能性があります。 ハードディスクをフォーマットしてください。 また次の場合もハードディスクはフォーマットされていません。 ・ハードディスクを修理交換した場合

フォーマット手順については、『製品ガイド(機種別編)』の「2章 取り扱い」―「ハード ディスクをフォーマットする」をご覧ください。

## ■ フラッシュメモリディスク

### Q フラッシュメモリディスクのパフォーマンスが低下した

<span id="page-47-0"></span>● リカバリを実行すると、改善できる場合があります。 「ハードディスクデータ消去」を実行した後に、リカバリを実行してください。 フラッシュメモリディスク内のデータの消去手順については[、「ハードディスクデー](#page-60-1)タ消 去[」\(→](#page-60-1)P.61)をご覧ください。 リカバリ方法については、『リカバリガイド』をご覧ください。

## ■ M.2フラッシュメモリディスク (NVMe)

<span id="page-47-2"></span>市販のバックアップツールでバックアップできない O |対 象 || M.2フラッシュメモリディスク(NVMe)搭載機種

● お使いのバックアップツールが、M.2フラッシュメモリディスク (NVMe) に対応してい るか確認してください。

NVMeに非対応のバックアップツールの場合は、M.2フラッシュメモリディスク(NVMe) のバックアップはできません。

また、SATAハードディスクとM.2フラッシュメモリディスク(NVMe)の両方を搭載して いる場合は、SATAハードディスクから順に認識します。市販のバックアップツールをお使 いになる場合は、バックアップするディスク元を指定できるツールをご使用ください。

## $\blacksquare$  デバイス

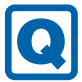

## <span id="page-47-1"></span>機器が使用できない

- ●「Portshutter Premium」のポート設定は、有効になっていますか? 次の機器を搭載した機種では、情報漏えいや不正プログラムの導入を防ぐために、 「Portshutter Premium」を使用して接続ポートを無効に設定している場合があります。 システム管理者に確認してください。
	- · USB (内蔵USBデバイスを含む)
	- ・CD/DVD
	- ・シリアル
	- ・パラレル

■ CD/DVD

#### ディスクからデータの読み出しができない  $\mathbf \Omega$

- <span id="page-48-0"></span>● ディスクが正しくセットされていますか? ディスクの表裏を間違えないよう、正しくセットしてください。詳しくは、『製品ガイド (機種別編)』の「2章 取り扱い」―「ディスクをセットする」をご覧ください。
- ディスクが汚れていたり、水滴が付いたりしていませんか? 汚れたり水滴が付いたりしたときは、少し湿らせた布で中央から外側へ向かって拭いた後、 乾いた布で拭き取ってください。
- ディスクが傷付いていたり、極端に反っていたりしませんか? ディスクを交換してください。
- 規格外のディスクを使用していませんか? 規格にあったディスクをお使いください。詳しくは、『製品ガイド(機種別編)』の「2章 取り扱い」―「使用できるディスク」をご覧ください。

# <span id="page-48-1"></span>ディスクが取り出せない

● パソコン本体は動作状態になっていますか? 本パソコンの光学ドライブは電子ロックのため、パソコン本体が動作状態の場合のみディ スクのセット/取り出しが可能です。

なお、なんらかの原因でトレーが出ない場合は、『製品ガイド(機種別編)』の「2章 取り扱 い」―「ディスクを取り出す」をご覧ください。

# <span id="page-48-2"></span>WinDVDが起動しない

- 市販されているウイルス対策アプリを起動していませんか? 市販されているウイルス対策アプリと「WinDVD」を同時に起動することはできません。 ウイルス対策アプリを終了してから、「WinDVD」を起動してください。 なお、本パソコンに添付の「マカフィー リブセーフ」は問題ありません。
- 自動検索機能付のウイルス対策アプリ(市販)をインストールしていませんか? 自動検索機能付のウイルス対策アプリをインストールしていると、「WinDVD」を起動する ことはできません。 ウイルス対策アプリをアンインストールしてから「WinDVD」を起動してください。

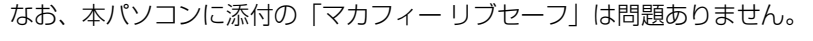

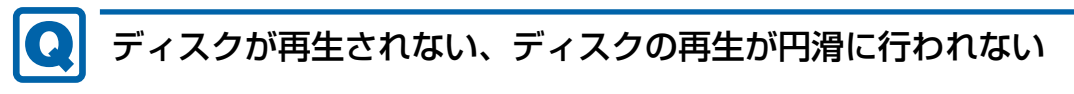

<span id="page-48-3"></span>●「WinDVD」を使用して、ディスクを再生していますか? 「WinDVD」以外のアプリで再生した場合、円滑に再生できないことがあります。 ■ ディスプレイ

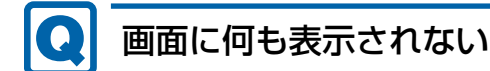

- <span id="page-49-0"></span>● [3.2.2 起動・終了時のトラブル」(→P.40)の「電源が入らない」、「画面に何も表示され ない」をご覧ください。
- 省電力状態になっていませんか? 本パソコンには省電力機能が設定されており、一定時間入力がないと省電力状態に移行し ます。 詳しくは『製品ガイド(機種別編)』の「2章 取り扱い」―「省電力」をご覧ください。

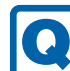

## <span id="page-49-1"></span>表示が乱れる

● 解像度、発色数、リフレッシュレートが正しく設定されていますか? 『製品ガイド(機種別編)』の「2章 取り扱い」―「解像度を変更する」をご覧になり、正 しく設定してください。

外部ディスプレイの場合は、外部ディスプレイのマニュアルをご覧ください。

- アプリを使用中に、アイコンやウィンドウの一部が画面に残ってしまった場合は、次の手 順でウィンドウを再表示してください。
	- 1. アプリを最小化します。
	- 2. 最小化したアプリを元のサイズに戻します。

#### $\heartsuit$  POINT

- ▶ 次のような場合に表示が乱れることがありますが、動作上は問題ありません。
	- ・Windows起動時および画面の切り替え時
	- ・DirectXを使用した一部のアプリ使用時
- 近くにテレビなどの強い磁界が発生するものがありませんか? 強い磁界が発生するものは、ディスプレイやパソコン本体から離して置いてください。
- ドライバーが正しくインストールされていますか? 「1.2 [インストール」\(→](#page-14-3)P.15)をご覧になり、ディスプレイドライバーを再インストール してください。

## ■ サウンド

# <span id="page-49-2"></span>スピーカーから音が出ない、音が小さい、または音が割れる

- 外付けスピーカーに関して、次の項目を確認してください。
	- ・パソコン本体と正しく接続されていますか?
	- ・スピーカーの電源ケーブルは接続されていますか?
	- ・スピーカーの電源ボタンは入っていますか?
	- ・音量ボリュームは正しく調節されていますか?

・ヘッドホン端子にヘッドホン(または他のデバイス)が接続されていませんか?

- ミュートや音量などを確認してください。 詳しくは、『製品ガイド(機種別編)』の「2章 取り扱い」―「サウンド」をご覧ください。
- 音が割れる場合は、音量を小さくしてください。
- サウンドドライバーが正しくインストールされていますか? 必要に応じて、「1.2 [インストール」\(→](#page-14-3)P.15)をご覧になり、再インストールしてください。

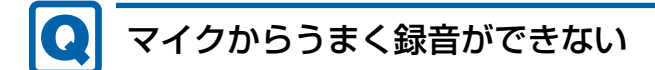

<span id="page-50-0"></span>● 音量は調節されていますか? 音量を設定するウィンドウで録音の項目を有効にし、音量を調節してください。詳しくは、 『製品ガイド(機種別編)』の「2章 取り扱い」―「サウンド」をご覧ください。

■ キーボード

<span id="page-50-2"></span>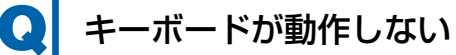

- キーボードは正しく接続されていますか?
	- ・PS/2キーボードをお使いの場合は、電源ボタンを軽く1回押して電源を切り、キーボー ドのコネクタを一度抜き接続し直してください。このとき、電源ボタンは4秒以上押さ ないでください。4秒以上押すと、Windowsが正常終了せずにパソコン本体の電源が切 れてしまいます。
	- ・USBキーボードをお使いの場合は、電源を切らずにキーボードのUSBコネクタを一度抜 き、接続し直してください。

## ■ ポインティングデバイス

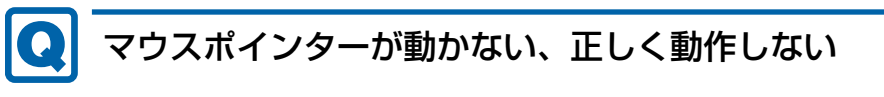

- <span id="page-50-1"></span>● マウスは正しく接続されていますか?
	- ・PS/2マウスをお使いの場合は、電源ボタンを軽く1回押して電源を切り、マウスのコネ クタを一度抜き接続し直してください。このとき、電源ボタンは4秒以上押さないでく ださい。4秒以上押すと、Windowsが正常終了せずにパソコン本体の電源が切れてしま います。
	- ・USBマウスをお使いの場合は、電源を切らずにマウスのUSBコネクタを一度抜き、接続 し直してください。
	- オプティカルセンサー部分が汚れていませんか?
		- ・オプティカルセンサー部分をクリーニングしてください。
	- 次のようなものの上で操作していませんか?
		- ・鏡やガラスなど反射しやすいもの
		- ・光沢のあるもの
		- ・濃淡のはっきりしたしま模様や柄のもの(木目調など)
		- ・網点の印刷物など、同じパターンが連続しているもの

■ USB

#### QI USBデバイスが使えない

- <span id="page-51-0"></span>● ケーブルは正しく接続されていますか?
- USBデバイスがUSBハブを経由して接続されていませんか? USBハブを経由すると問題が発生する場合があります。USBデバイスを本体のUSBコネク タに直接接続してみてください。
- USBデバイスに不具合はありませんか? USBデバイスに不具合がある場合、Windowsが正常に動作しなくなることがあります。 パソコンを再起動して、USBデバイスを接続し直してみてください。それでも正常に動作 しない場合は、USBデバイスのご購入元にご連絡ください。
- 「Portshutter Premium」のUSB設定は、有効になっていますか?[\(→P.48\)](#page-47-1)
- USB 3.1 およびUSB 3.0コネクタにUSB 3.1 およびUSB 3.0に対応していないUSBデバイス を接続していませんか? USB 3.1およびUSB 3.0コネクタにはUSB 3.1およびUSB 3.0に対応したUSBデバイスの 接続をお勧めします。
- 長いUSBケーブルを使用していませんか? 長いUSBケーブルを使用してUSBデバイスを接続した場合、USBデバイスが正常に動作し ないことがあります。 この場合は、USB準拠の短いケーブルをお試しください。

# <span id="page-51-1"></span>USBデバイスが使えず、「デバイス マネージャー」で確認すると 「!」が表示される

- デバイスドライバーに問題はありませんか?インストールされていますか? 必要なドライバーをインストールしてください。
- 外部から電源が供給されないUSBデバイスの場合、消費電力に問題はありませんか? 次の手順でUSBコネクタの電力使用状況を確認してください。
	- 1.「コントロールパネル」ウィンドウ[\(→](#page-5-4)P.6)を表示します。
	- 2.「システムとセキュリティ」→「システム」の順にクリックします。
	- 3. 画面左側のメニューで「デバイス マネージャー」をクリックします。 「デバイス マネージャー」が表示されます。
	- 4.「ユニバーサルシリアルバスコントローラー」をダブルクリックし、「USB Root Hub」 または「USBルートハブ」をダブルクリックします。 「USB Root Hubのプロパティ」ウィンドウまたは「USBルートハブのプロパティ」 ウィンドウが表示されます。
	- 5.「電力」タブをクリックし、USBバスの電力使用状況がデバイス マネージャーで使用 可能な電力の合計を超えていないか確認します。
- ●「Portshutter Premium」のUSB設定は、有効になっていますか?[\(→P.48\)](#page-47-1)

■ パソコン本体のお手入れ (お手入れナビ搭載機種)

#### <span id="page-52-1"></span>「パソコン内部の空気の流れがさえぎられ、高温になっています。」 O というメッセージが表示された

● ファンが高速に回転しているのに、パソコン本体内部の温度が低くならない場合に表示さ れます。

「今すぐシャットダウン」をクリックして電源を切った後、パソコンをお手入れしてくださ い。お手入れ方法については、『製品ガイド(機種別編)』の「4章 お手入れ」をご覧ください。

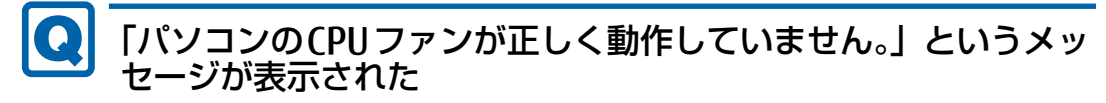

<span id="page-52-2"></span>● パソコン本体内部の温度が高くなっているにもかかわらず、ファンの回転数が低下してい る場合に表示されます。

「今すぐシャットダウン」をクリックして電源を切った後、ご購入元にお問い合わせくだ さい。

■ その他

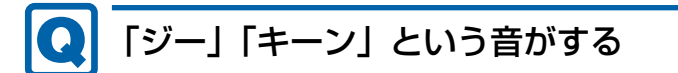

<span id="page-52-0"></span>● 静かな場所では、「ジー」、「キーン」というパソコン本体内部の電子回路の動作音が聞こ える場合があります。 故障ではありませんので、そのままお使いください。

# <span id="page-53-0"></span>3.2.5 エラーメッセージ一覧

<span id="page-53-1"></span>ここでは、本パソコンが表示するメッセージと、その対処方法を説明しています。 エラーメッセージ一覧には、お使いのパソコンに搭載されているハードウェアによっては、 表示されないメッセージも含まれています。

本書に記載されていないエラーメッセージが表示された場合は、「富士通ハードウェア修理相 談センター」、またはご購入元にご連絡ください。

## ■ 起動時に表示されるエラーメッセージ

起動時の自己診断(POST)で異常がみつかった場合に表示されるメッセージは、次のとおり です。

## 8重要

- エラーメッセージが表示された場合は、対処を行った後にBIOSセットアップを起動し、 「終了」メニューの「変更を保存して終了する(再起動)」または「変更を保存して終了す る(電源OFF)」を実行してください。

BIOSセットアップメニューについては、『BIOSセットアップメニュー 一覧』をご覧ください。

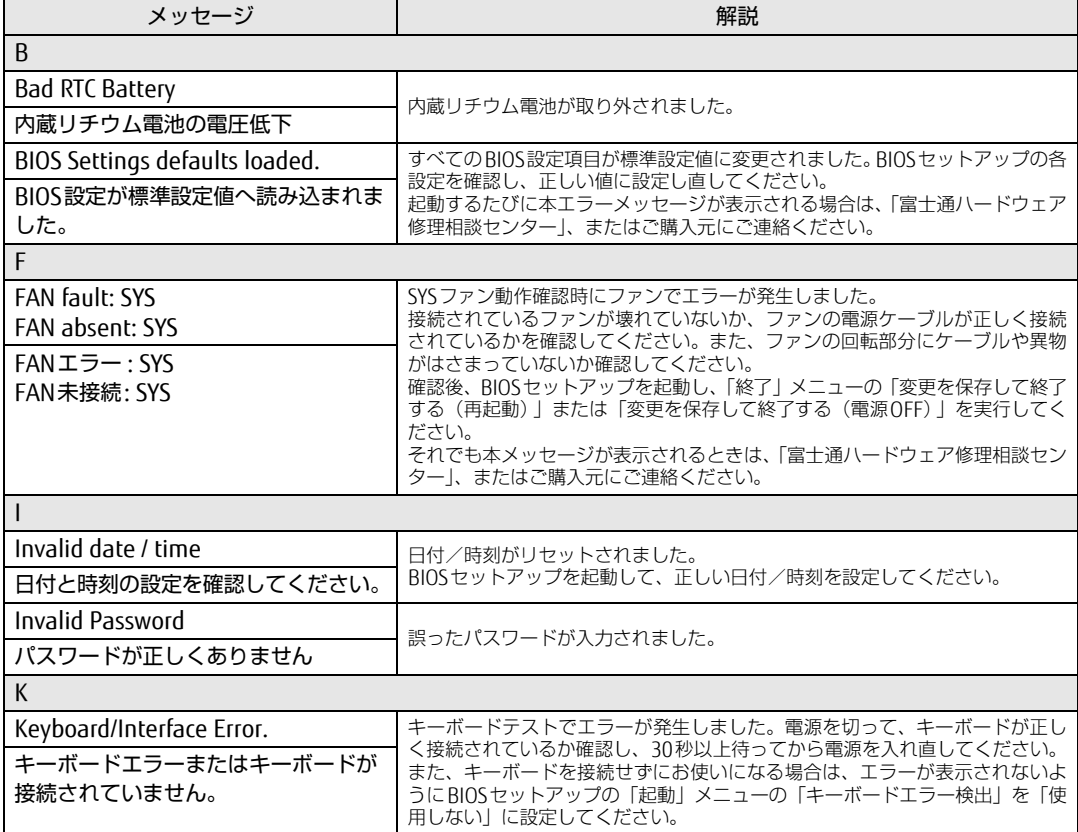

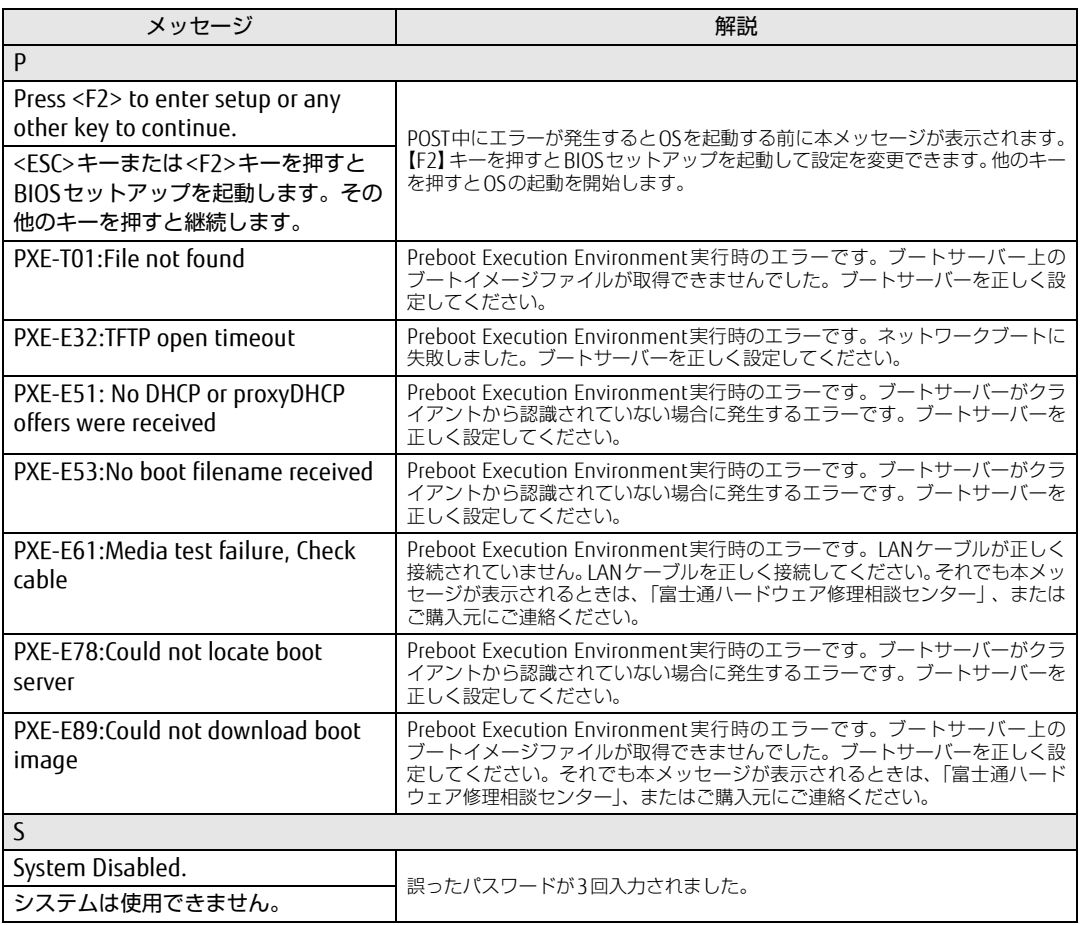

## ■ BIOSイベントログに記録されるエラーメッセージ

起動時の自己診断(POST)で、一部のエラーはBIOSイベントログに記録されます。 BIOSイベントログは、BIOSセットアップの「イベントログメニュー」の「イベントログの表 示」から確認できます。

BIOSセットアップメニューについては、『BIOSセットアップメニュー 一覧』をご覧ください。 BIOSイベントログに記録されるエラーメッセージは、次のとおりです。

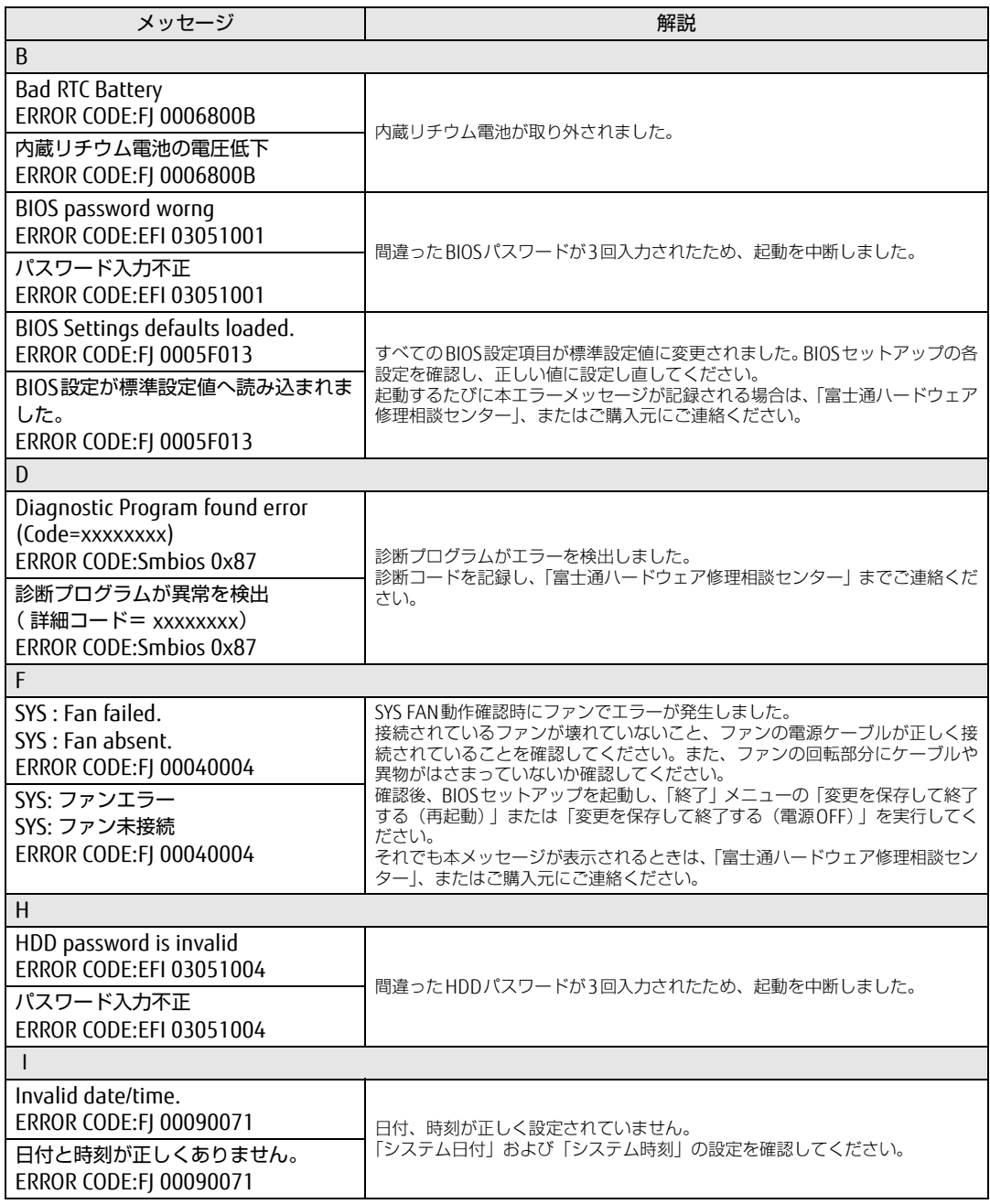

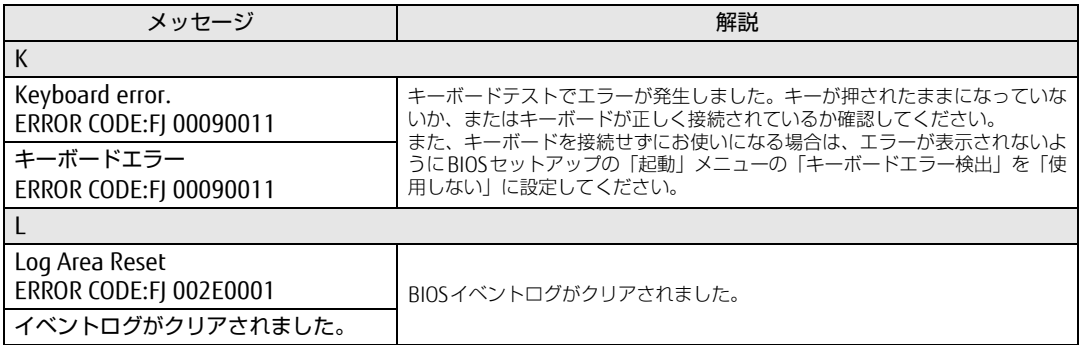

# <span id="page-57-3"></span><span id="page-57-0"></span>3.3 それでも解決できないときは

# <span id="page-57-2"></span><span id="page-57-1"></span>3.3.1 お問い合わせ先

### ■ 弊社へのお問い合わせ

故障かなと思われたときや、技術的なご質問・ご相談などについては、『取扱説明書』をご覧 になり、弊社までお問い合わせください。

## ■ アプリに関するお問い合わせ

本パソコンに添付されている、次のアプリの内容については、各連絡先にお問い合わせくだ さい。

電話番号などが変更されている場合は、『取扱説明書』をご覧になり、ご購入元へお問い合わ せください。

マカフィー リブセーフ

マカフィー株式会社 カスタマーサポート

電話:0570-000-500

(1)インストール方法、製品削除など技術に関するお問い合わせ窓口 受付時間:9:00 ~ 21:00(年中無休)

(2)ご契約の更新、ご契約期間の確認など、ご契約に関するお問い合わせ窓口 受付時間: 9:00 ~ 18:00 (土・日・祝日を除く)

URL[:https://www.mcafee.com/](https://www.mcafee.com/japan/home/support/)japan/home/support/ お問い合わせ:<https://service.mcafee.com/>

60 日間の試用期間中、サポートいたします。

● i-フィルター デジタルアーツ株式会社 サポートセンター 電話:0570-00-1334 受付時間:10:00~18:00(指定休業日を除く) URL[:https://www.da](https://www.daj.jp/faq/)j.jp/faq/ お問い合わせフォーム[:https://www.da](https://www.daj.jp/ask/)j.jp/ask/ 30日間の試用期間中、サポートいたします。

# <span id="page-58-0"></span>廃棄・リサイクル

## ■ 本製品の廃棄について

- ハードディスクのデータを消去していますか? パソコン本体に搭載されているハードディスクには、お客様の重要なデータ(作成した ファイルや送受信したメールなど)が記録されています。パソコンを廃棄するときは、 ハードディスク内のデータを完全に消去することをお勧めします。 ハードディスク内のデータ消去については、「付録1 [パソコン本](#page-59-2)体の廃棄・譲渡時の注意」 [\(→](#page-59-2)P.60)をご覧ください。
- メインボード上に装着されている電池は取り外さずに、パソコン本体と一緒に廃棄してく ださい。
- 本製品の廃棄
	- ・法人、企業のお客様へ

本製品の廃棄については、弊社ホームページ「ICT製品の処分・リサイクル方法」 (https://www.fujitsu.com/j[p/about/environment/society/recycleinfo/](https://www.fujitsu.com/jp/about/environment/society/recycleinfo/))をご覧くださ い。

・個人のお客様へ

本製品を廃棄する場合は、弊社ホームページ「富士通パソコンリサイクル」 (<https://azby.fmworld.net/recycle/>)をご覧ください。

# <span id="page-59-2"></span><span id="page-59-0"></span>付録1 パソコン本体の廃棄 ・ 譲渡時の注意

ここでは、パソコンを廃棄・譲渡するときにデータが流出するのを防ぐための対策 について説明しています。

## <span id="page-59-1"></span>パソコンの廃棄・譲渡時のハードディスク上のデータ消去に関する注意

パソコンは、オフィスや家庭などで、いろいろな用途に使われるようになってきています。 これらのパソコンの中のハードディスクという記憶装置に、お客様の重要なデータが記録さ れています。

したがって、そのパソコンを譲渡あるいは廃棄するときには、これらの重要なデータを消去 するということが必要です。

ところが、このハードディスク内に書き込まれたデータを消去するというのは、それほど簡 単ではありません。

「データを消去する」という場合、一般に

- ① データを「ごみ箱」に捨てる
- ②「削除」操作を行う
- ③「ごみ箱を空にする」コマンドを使って消す
- ④ ソフトで初期化(フォーマット)する
- ⑤ リカバリし、ご購入時の状態に戻す
- などの作業を行うと思います。

まず、「ごみ箱」にデータを捨てても、OSのもとでファイルを復元することができてしまい ます。さらに②~⑤の操作をしても、ハードディスク内に記録されたデータのファイル管理 情報が変更されるだけで、実際はデータが見えなくなっているだけの場合があります。 つまり、一見消去されたように見えますが、WindowsなどのOSのもとで、それらのデータを 呼び出す処理ができなくなっただけで、本来のデータは残っているという状態にあるのです。 したがいまして、特殊なデータ回復のためのソフトウェアを利用すれば、これらのデータを読 みとることが可能な場合があります。このため、悪意のある人により、このパソコンのハード ディスク内の重要なデータが読み取られ、予期しない用途に利用されるおそれがあります。 パソコンユーザーが、廃棄・譲渡等を行う際に、ハードディスク上の重要なデータが流出す るというトラブルを回避するためには、ハードディスクに記録された全データを、ユーザー の責任において消去することが非常に重要です。消去するためには、専用ソフトウェアある いはサービス(共に有償)を利用するか、ハードディスク上のデータを物理的・磁気的に破 壊して、読めなくすることを推奨します。

なお、ハードディスク上のソフトウェア (OS、アプリケーションソフトなど) を削除するこ となくパソコンを譲渡すると、ソフトウェアライセンス使用許諾契約に抵触する場合がある ため、充分な確認を行う必要があります。

## <span id="page-60-1"></span><span id="page-60-0"></span>ハードディスクデータ消去

本パソコンには、専用アプリ「ハードディスクデータ消去」が添付されています。「ハード ディスクデータ消去」は、WindowsなどのOSによるファイル削除やフォーマットと違い、 ハードディスクの全領域に固定パターンを上書きするため、データが復元されにくくなりま す。

ただし、特殊な設備や特殊なアプリの使用によりデータを復元される可能性はあります。あ らかじめご了承ください。

#### ■ 注意事項

- パソコン本体に USB メモリ、メモリーカード、外付けハードディスクなど周辺機器を接続 している場合は、「ハードディスクデータ消去」を実行する前に必ず取り外してください。
- データ消去を実行するとハードディスクに格納されているデータ (リカバリデータなど) も消去されます。 必要があれば「ハードディスクデータ消去」の前にリカバリデータディスクを作成してく ださい。作成方法は『リカバリガイド』をご覧ください。
- 必要なデータはバックアップしてください。
- データ消去中に電源を切らないでください。ハードディスクが故障する可能性があります。

#### ■ データ消去方法

- 1 【F12】キーを押したまま、本パソコンの電源を入れます。
- 2 起動メニューが表示されたら、【F12】キーを離します。

 $\heartsuit$  POINT

- ▶ BIOSセットアップの「起動」メニューの「起動メニュー」が「使用しない」の場合は、起 動メニューを使用できません。その場合は、「使用する」に設定し直してください。 BIOSセットアップについては[、「2.2.1 BIOSセットアップを](#page-21-4)起動する」(→P.22)をご覧 ください。
- ▶ 起動時のパスワードを設定している場合は、パスワードを入力し、すぐに【F12】キーを 押してください。
- ▶ 起動メニューが表示されずWindowsが起動してしまった場合は、本パソコンの電源を完 全に切ってからもう一度操作してください。電源の切り方は、『製品ガイド(機種別編)』 の「2章 取り扱い」―「電源を切る」をご覧ください。
- 3 カーソルキーで「診断プログラム」を選択し、【Enter】キーを押します。 「診断プログラムを実行しますか?」と表示されます。
- 4 【Y】キーを押します。

ハードウェア診断が始まります。

ハードウェア診断が終了したら、診断結果が表示されます。診断結果が表示される前 に、自動的にパソコンが再起動する場合があります。

- 5 次の操作を行います。
	- ●トラブルが検出されなかった場合

【Enter】キーを押してください。続けて「富士通ハードウェア診断ツール」が起動 します。

「富士通ハードウェア診断ツール」ウィンドウと「注意事項」ウィンドウが表示され ます[。手順](#page-61-0)6へ進んでください。

- ●トラブルが検出された場合 [手順](#page-61-0)6以降の「富士通ハードウェア診断ツール」での診断は不要です。画面に表示 された内容を控え、お問い合わせのときにお伝えください。その後、【Y】キーを押 してパソコンの電源を切ってください。 電源が自動で切れない場合は、電源ボタンを押して電源を切ってください。
- <span id="page-61-0"></span>6 「注意事項」ウィンドウの内容を確認し、「OK」をクリックします。
- 7 「ツール」タブをクリックます。
- 8 「データ消去」にチェックを付け「実行」をクリックします。

表示された画面に従って操作してください。

データの消去には数時間かかります。完了すると「消去が完了しました。」と表示され ます。

## 18重要

- ▶ フラッシュメモリディスク搭載機種の場合、ディスクのデータを消去する方式は、必ず 「SSD対応(フラッシュメモリディスク用)」を選択してください。それ以外の方式を選択 すると、完全にデータを消去することができませんのでご注意ください。
- 9 「終了」をクリックします。

パソコン本体の電源が切れます。

**必重 要** 

▶ 電源が自動で切れない場合は、電源ボタンを4秒以上押して、電源を切ってください。

# <span id="page-62-0"></span>付録2 Windowsの新規インストール

サポートOSおよびボリュームライセンス用OSを新規にインストールする方法を説 明します。手順どおりにインストールすることで、パソコンが正常に動作します。

## <span id="page-62-1"></span>注意事項

- Windowsを新規にインストールすると、ハードディスクのすべてのデータが削除されます。 必要に応じて事前にバックアップしてください。
- Windowsをインストールすることにより、今までお使いになっていた機能が使えなくなる ことがあります。
- ご購入後に増設・接続された周辺機器は、必ず取り外してください(カスタムメイドオプ ションを除く)。OSの新規インストールが完了してから、1つずつ取り付けてください。
- ドライバーはすべてインストールしてください。インストールしないとパソコンが正常に 動作しません。
- 光学ドライブが搭載されていない場合は、別売の外付け光学ドライブを接続してください。

## <span id="page-62-2"></span>新規インストールの準備

□ BIOSの設定をご購入時の状態に戻す [\(→P.33\)](#page-32-1)

□ セキュリティチップをクリアする [\(→P.30\)](#page-29-1)

#### □ ディスクを用意する

- 正規のWindows 10のインストールディスク
- ドライバーズディスク

### 1%重要

▶ 「ドライバーズディスク」がお手元にない場合は、事前にディスクを作成してください。 作成方法については『リカバリガイド』をご覧ください。

□ ハードディスクデータを消去する [\(→P.61\)](#page-60-1)

### <span id="page-63-0"></span>新規インストール手順

- 1 Windowsのインストールディスクを起動します。
	- 1.【F12】キーを押したまま、本パソコンの電源を入れます。
	- 2. 起動メニューが表示されたら、【F12】キーを離します。
	- 3. インストールディスクをセットします。
	- 4.【Ctrl】+【Alt】+【Delete】キーを押して、続けて【F12】キーを押したままに します。

本パソコンが再起動します。

- 5. 起動メニューが表示されたら【F12】キーを離します。
- 6. 光学ドライブを選択して【Enter】キーを押します。 「UEFI:[光学ドライブ名]」を選択してください。 「Press any key to boot from CD or DVD…」と表示されたら、何かキーを押して ください。
- 2 画面の指示に従って、Windowsのインストールとセットアップを行います。 操作の途中で次の画面が表示されます。画面が表示されたら、次の操作を行ってくだ さい。
	- ●「インストールの種類を選んでください」が表示されたら
	- 1.「カスタム:Windowsのみをインストールする」をクリックします。 新規インストールはこちらを選択してください。
	- ●「Windowsのインストール場所を選択してください」が表示されたら Windowsをインストールするパーティションを作成します。
		- 1.「新規」をクリックし、「適用」をクリックします。 複数のパーティションが作成されます。
		- 2.「プライマリ」と書かれたパーティションを選択し、「フォーマット」をクリック します。

選択したパーティションがフォーマットされます。

3.「プライマリ」と書かれたパーティションを選択し、「次へ」をクリックします。 Windowsのインストール場所を設定します。

Windowsのインストールが始まります。途中何度か再起動しますが、そのままお待ち ください。設定画面が表示されたら、画面に従って進めてください。 しばらくするとデスクトップ画面が表示され、インストールとセットアップが完了し ます。

- 3 ドライバー、アプリ、ユーティリティをインストールします。
	- 1.「ドライバーズディスク」をセットします。 「ドライバーズディスク検索(DRVCDSRC.exe)」が起動します。

#### $\rho$  point

- ▶ 「ドライバーズディスク検索」が起動しない場合は、次のように操作してください。
	- 1. 「スタート」ボタンを右クリックし、「エクスプローラー」をクリックします。 2. ウィンドウ左の「PC」をクリックします。
		- 3. ディスクをセットしたドライブのアイコンを右クリックし、表示されたメニューか ら「自動再生を開く」をクリックします。
		- 4. 「DRVCDSRC.exeの実行」をクリックします。
- 2.「ソフトウェアの検索条件」の「機種名」からお使いの機種を、「OS」からお使い のOSをそれぞれ選択します。
- 3.「種別」から「必須」を選択し、「ソフトウェア」に表示されたドライバーを上か ら順にすべてインストールします。

必ず上から順にインストールしてください。インストール方法については 「Readme.txt」をお読みください。

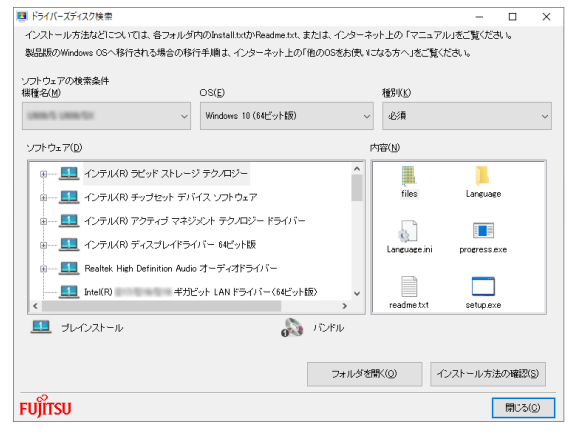

(表示内容は機種や状況により異なります)

- 4.「種別」から「任意」を選択し、「ソフトウェア」から必要なドライバー、アプリ、 ユーティリティをインストールします。
	- ・ご購入時に選択したカスタムメイドにあわせてインストールしてください。
	- ・プレインストールと記載されているソフトウェアは、インストールすることを お勧めします。
	- ・インストール方法については「Readme.txt」をお読みください。

この後は、お使いの状況によって操作してください。

●ボリュームライセンス用OSでお客様専用マスタを作成する場合

富士通製品情報ページ内にある「お客様専用マスタを作成する場合の注意事項」 ([http://www.fmworld.net/biz/fmv/windows](http://www.fmworld.net/biz/fmv/windows10/master/)10/master/)をご覧になり、お客様専 用マスタを作成してください。

●サポートOSをインストールした場合 ストア アプリをインストールしてください。 ストア アプリのインストール後、「■ 最新の状態に更新[する」\(→](#page-65-0)P.66)へ進んで ください。

## 重 要

▶ ストア アプリは「ドライバーズディスク」に格納されていませんので、Microsoft Store からインストールする必要があります。対象のアプリについては[、「1.1 アプリの紹介」](#page-8-2) [\(→P.9\)](#page-8-2)でご確認ください。

また、各ストア アプリのURLやインストール時の注意については、「ドライバーズディス ク」内にある「Readme.txt」をご確認ください。

## <span id="page-65-0"></span>■ 最新の状態に更新する

Windowsおよび、ドライバーやユーティリティは常に最新の状態にしておく必要があります。

### □ Windows Updateを実行する

Windowsを最新の状態に更新します。詳しくはWindowsのヘルプをご覧ください。

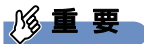

▶ ご利用中のWindows 10のバージョンに対応した最新の更新プログラムをインストールし てください。

```
なお、問題が発生してWindowsの操作ができなくなった場合は、再度Windowsを新規イ
ンストールしてから、最新の更新プログラムをインストールしてください。
```
- ・Windows 10 更新履歴 <https://support.microsoft.com/ja-jp/help/12387/windows-10-update-history>
- ・ダウンロードURL(このURLは変更されることがあります) [http://catalog.update.microsoft.com/](http://catalog.update.microsoft.com/v7/site/Home.aspx)v7/site/Home.aspx
- ・インストール方法
- 1. 管理者アカウントでサインインします。
- 2. ダウンロードしたファイルを格納したフォルダーを開きます。
- 3. ダウンロードしたファイルをダブルクリックします。 修正プログラムが実行されます。 この後は、表示された画面に従って操作してください。

#### $\heartsuit$  POINT

▶ インターネットに接続すると、自動的にインストールされるドライバーおよびユーティリ ティがあります。

#### □ ドライバーおよびユーティリティを更新する

富士通製品情報ページ[\(http://www.fmworld.net/biz/fmv/inde](http://www.fmworld.net/biz/fmv/index_support.html)x\_support.html)にて、最新 版のドライバーやユーティリティが提供されている場合があります。 システムの安定稼働のため、常に最新版のドライバーやユーティリティを適用することをお 勧めします。

#### □ アップデートナビを有効にする

アップデートナビを有効にするために、一度アプリを起動し、自動更新通知・常駐設定で「自 動更新通知をする」をしてください。

その後、ドライバーやアプリが更新されると、通知が表示されます。

#### □ 必要な設定を行う

必要に応じて次の操作を行ってください。

- ディスクキャッシュの設定を変更する (SATA-RAID1 搭載機種のみ)
	- 1. 「コントロールパネル」ウィンドウ[\(→](#page-5-4)P.6)を表示します。
	- 2.「システムとセキュリティ」→「システム」の順にクリックします。
	- 3. 画面左側のメニューで「デバイス マネージャー」をクリックします。 「デバイス マネージャー」が表示されます。
	- 4.「ディスクドライブ」→「Newtech NRCP-KT622A-F1」の順にダブルクリックします。 Newtech NRCP-KT622A-F1のプロパティが表示されます。
	- 5.「ポリシー」タブで次のチェックを付けます。 ・「デバイスの書き込みキャッシュを有効にする」
	- 6.「OK」をクリックし、ウィンドウを閉じます。
- LANデバイスの設定を変更する
	- 1. 「コントロールパネル」ウィンドウ[\(→](#page-5-4)P.6)を表示します。
	- 2.「システムとセキュリティ」→「システム」の順にクリックします。
	- 3. 画面左側のメニューで「デバイス マネージャー」をクリックします。 「デバイス マネージャー」が表示されます。
	- 4.「ネットワーク アダプター」→「Realtek PCIe GBE Family Controller」の順にダブル クリックします。

Realtek PCIe GBE Family Controllerのプロパティが表示されます。

- 5.「電源管理」タブで次のチェックを外します。 ・「このデバイスで、コンピューターのスタンバイ状態を解除できるようにする」
- 6.「OK」をクリックし、ウィンドウを閉じます。

## ESPRIMO

製品ガイド(共通編) B6FK-4431-01 Z0-00

発 行 日 2020年10月 発行責任 富士通株式会社

〒105-7123 東京都港区東新橋1-5-2 汐留シティセンター

●このマニュアルの内容は、改善のため事前連絡なしに変更することがあります。

●このマニュアルに記載されたデータの使用に起因する第三者の特許権および その他の権利の侵害については、当社はその責を負いません。

●無断転載を禁じます。